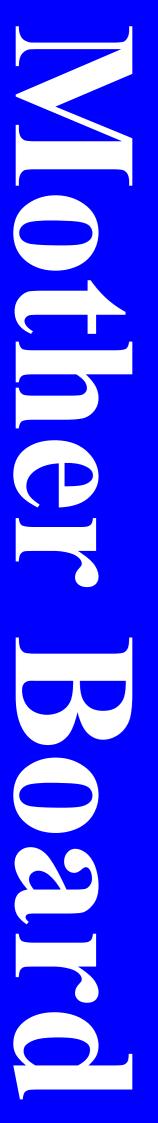

# PM800BMS/PM800BM

# **User's Manual**

Intel Socket 775 Processor Motherboard VIA PM800 + VIA 8237 NO. G03-PM800BMS Revision 2.0

## **Table of Content**

|                  | Revision History                                      |     |
|------------------|-------------------------------------------------------|-----|
|                  | ht Announcement                                       |     |
|                  | arks Notice                                           |     |
|                  | istructions                                           |     |
|                  | Item Checklist                                        |     |
| Intel Per        | ntium 4 Socket 775 Processor Thermal Solutions        | iv  |
| CHAPTE           |                                                       | 1 V |
| 1-1              | FEATURE OF MOTHERBOARD                                | 1   |
| 1-1              | SPECIFICATION                                         |     |
| 1-2              |                                                       |     |
|                  | PERFORMANCE LIST                                      | 3   |
| 1-4              | LAYOUT DIAGRAM & JUMPER SETTING                       | 4   |
| CHAPT            | ER 2 HARDWARE INSTALLATION                            |     |
| 2-1              | PRE-HARDWARE INSTALLATION                             | 6   |
| 2-2              | TO VERIFY THE JUMPER SETTINGS OF THE MOTHERBOARD      | 6   |
| $\frac{1}{2}$ -3 | TO INSTALL THE CPU                                    |     |
|                  | 2-3-1 GLOSSARY.                                       |     |
|                  | 2-3-2 LGA 775 CPU INSTALLATION GUIDE                  |     |
| 2-4              | TO INSTALL THE SYSTEM MEMORY                          |     |
| 2-4              | TO INSTALL THE STSTEM MEMORY                          |     |
| 2-5              | 10 INSTALL THE EXPANSION CARDS                        | 10  |
|                  | 2-5-1 PROCEDURE FOR EXPANSION CARD INSTALLATION       | 18  |
|                  | 2-5-2 ASSIGNING IRQS FOR EXPANSION CARD               | 18  |
|                  | 2-5-3 INTERRUPT REQUEST TABLE FOR THIS MOTHERBOARD    | 19  |
| 2-6              | CONNECTORS AND PIN HEADERS                            | 19  |
|                  | 2-6-1 CONNECTORS                                      | 19  |
|                  | 2-6-2 PIN HEADERS                                     |     |
| 2-7              | STARTING UP YOUR COMPUTER                             | 25  |
| CHAPT            | ER 3 INTRODUCING BIOS SETTINGS                        |     |
| 3-1              | ENTERING SETUP                                        | 26  |
| 3-1              | GETTING HELP                                          |     |
| 3-2              |                                                       |     |
|                  | THE MAIN MENU                                         | 21  |
| 3-4              | STANDARD CMOS FEATURES                                | 29  |
| 3-5              | ADVANCED BIOS FEATURES                                | 30  |
| 3-6              | ADVANCED CHIPSET FEATURES                             | 32  |
|                  | 3-6-1 DRAM TIMING SETTINGS                            |     |
|                  | 3-6-2 AGP TIMING SETTINGS                             | 33  |
|                  | 3-6-3 PCI TIMING SETTINGS                             | 34  |
| 3-7              | INTEGRATED PERIPHERALS                                | 34  |
| 0,               | <b>3-7-1</b> ONCHIP IDE FUNCTION                      | 35  |
|                  | <b>3-7-2</b> ONCHIP DEVICE FUNCTION                   | 36  |
|                  | 3-7-3 ONCHIP SUPER IO FUNCTION                        | 20  |
| 2.0              | 3-7-3 UNCHIP SUPERIO FUNCTION                         | 30  |
| 3-8              | POWER MANAGEMENT SETUP                                |     |
|                  | <b>3-8-1</b> WAKE UP EVENTS                           | 39  |
|                  | 3-8-1.1 IRQS ACTIVITIES                               |     |
| 3-9              | PNP/PCI CONFIGURATION SETUP                           |     |
|                  | 3-9-1 IRQ RESOURCES                                   | 41  |
| 3-10             | PC HEALTH STATUS                                      |     |
| 3-11             | MISCELLANEOUS CONTROL                                 | 42  |
| 3-11             | LOAD STANDARD/OPTIMIZED DEFAULTS                      | 43  |
| 3-12             | SET SUPERVISOR/USER PASSWORD.                         |     |
|                  | SEI SUFERVISUR/USER FASSWURD                          | 43  |
| CHAPT            | ER 4 DRIVER & FREE PROGRAM INSTALLATION               |     |
|                  | INSTALL SUPPORTS WINDOWS 9X/NT/2K/XP                  |     |
| 4-1              | VIA 4 IN 1 INSTALL VIA SERVICE PACK 4 IN 1 DRIVER     |     |
| 4-2              | VGA INSTALL VIA PM800 VGA DRIVER                      |     |
| 4-3              | SOUND INSTALL VIA AC97 CODEC AUDIO DRIVER             |     |
| 4-4              | LAN INSTALL VIA LAN CONTROLLER DRIVER                 |     |
| 4-5              | PC-HEALTH WINBOND HARDWARE DOCTOR MONITORING SOFTWARE |     |
| 4-6              | PC-CILLIN INSTALL PC-CILLIN2005 ANTI-VIRUS PROGRAM    |     |
| 4-7              | USB 2.0 INSTALL VIA USB 2.0 DEVICE DRIVER             | 51  |
| 4-8              | SATA INSTALL VIA SERIAL ATA DRIVER                    |     |
| 4-9              | HOW TO DISABLE ON-BOARD SOUND                         |     |
| 4-10             | HOW TO UPDATE BIOS                                    |     |
|                  |                                                       |     |

## Manual Revision History

RevisionManual Revision HistoryDate of ReleaseRev 2.0Second edition copy of Mother Boards<br/>adopts VIA Chipsets:<br/>VIA PM800 and VIA VT82372005/06/22

## **Copyright Announcement**

COPYRIGHT OF THIS MANUAL BELONGS TO THE MANUFACTURER. NO PART OF THIS MANUAL, INCLUDING THE PRODUCTS AND SOFTWARE DESCRIBED IN IT MAY BE REPRODUCED, TRANSMITTED OR TRANSLATED INTO ANY LANGUAGE IN ANY FORM OR BY ANY MEANS WITHOUT WRITTEN PERMISSION OF THE MANUFACTURER.

THIS MANUAL CONTAINS ALL INFORMATION REQUIRED TO USE THIS MOTHER-BOARD AND WE DO ASSURE THIS MANUAL MEETS USER'S REQUIREMENT BUT WILL CHANGE, CORRECT AT ANY TIME WITHOUT NOTICE. MANUFACTURER PROVIDES THIS MANUAL "AS IS" WITHOUT WARRANTY OF ANY KIND, AND WILL NOT BE LIABLE FOR ANY INDIRECT, SPECIAL, INCIDENTIAL OR CONSEQUENTIAL DAMAGES (INCLUDING DAMANGES FOR LOSS OF PROFIT, LOSS OF BUSINESS, LOSS OF USE OF DATA, INTERRUPTION OF BUSINESS AND THE LIKE).

## **Trademarks** Notice

All brands, products, logos, trademarks, and companies are trademarks or registered trademarks of their respective companies.

**AMD**, Athlon<sup>™</sup>, Athlon<sup>™</sup> XP, Thoroughbred<sup>™</sup>, and Duron<sup>™</sup> are registered trademarks of AMD Corporation.

Award® is a registered trademark of Phoenix Technologies Ltd.

Intel® and Pentium® are registered trademarks of Intel Corporation.

**Kensington and MicroSaver** are registered trademarks of the Kensington Technology Group.

Microsoft is a registered trademark of Microsoft Corporation.

Netware® is a registered trademark of Novell, Inc.

**NVIDIA, the NVIDIA logo, DualNet, and nForce** are registered trademarks or trademarks of NVIDIA Corporation in the United States and other countries.

**PS/2 and OS®/2** are registered trademarks of International Business Machines Corporation.

PCMCIA and CardBus are registered trademarks of the Personal Computer Memory Card International Association.

Windows® 98/2000/NT/XP are registered trademarks of Microsoft Corporation.

## **\*\*The ranking above is by the sequence of alphabets.\*\***

## **Safety Instructions**

- 1. Please read these safety instructions carefully.
- 2. Please keep this User's Manual for later reference.
- 3. Please place the equipment on a reliable flat surface before installation.
- 4. Make sure the voltage of the power source when you try to connect the equipment to the power outlet.
- 5. All cautions and warnings on the equipment should be noted.
- 6. Disconnect this equipment from connecter before inserting add-on interfaces or modules.
- 7. Never pour any liquid into the opening, this could cause fire or electrical shock.
- 8. Explosion may occur if the battery is replaced incorrectly. Replace only with the type recommended by the manufacturer.
- 9. If one of the following situations arises, get the equipment checked by a service personnel:
  - a. Liquid has penetrated into the equipment.
  - b. The equipment has been exposed to moisture.
  - c. The equipment has not work well or you can not get it work according to user's manual.
  - d. The equipment has dropped and damaged.
  - e. If the equipment has obvious sign of breakage.
- 10. Do not leave the equipment in an humidity or unconditional environment, storage temperature above 60°C(140°C), it may damage the equipment.

**Precaution:** It may void the warranty if any label on the equipment been removed.

## **Packing Item Checklist**

- Motherboard
- ☑ Cable for IDE/Floppy
- ☑ Cable for Serial ATA IDE Port
- $\boxdot$  CD for motherboard utilities
- □ Cable for USB Port 3/4 (Option)
- ☑ User's Manual

## **Intel Pentium 4 Socket 775 Processor Thermal Solutions**

As processor technology pushes to faster speeds and higher performance, thermal management becomes increasingly crucial when building computer systems. Maintaining the proper thermal environment is key to reliable, long-term system operation. The overall goal in providing the proper thermal environment is keeping the processor below its specified maximum case temperature. Heatsinks induce improved processor heat dissipation through increased surface area and concentrated airflow from attached fans. In addition, interface materials allow effective transfers of heat from the processor to the heatsink. For optimum heat transfer, Intel recommends the use of thermal grease and mounting clips to attach the heatsink to the processor.

When selecting a thermal solution for your system, please refer to the website below for collection of heatsinks evaluated and recommended by Intel for use with Intel processors. Note, those heatsinks are recommended for maintaining the specified Maximum T case requirement. In addition, this collection is not intended to be a comprehensive listing of all heatsinks that support Intel processors.

For vendor list of heatsink and fan, please visit:

http://developer.intel.com/design/Pentium4/components/index

## **Chapter 1** Introduction of PM800BMS /PM800BM Motherboard

## Thank you for purchasing the PM800 series which provide extremely performance and meet future specification demand.

PM800 series motherboards are adopted with advanced technologies to deliver the extremely performance for Intel Pentium 4 LGA775 processors. PM800 series motherboards also feature AGP 8X, Serial ATA RAID0, 1, USB 2.0 as well as 6-channel audio which are based on the advanced VIA PM800 chipset with FSB 800MHz and DDR 400 MHz support. Now we could know more details by reading the features of motherboards below.

## **1-1 Feature of motherboard**

PM800 series motherboards are designed for Intel Pentium 4 LGA775 533MHz/800MHz Front Side Bus Frequency CPUs and the memory size expandable to 2.0GB.

By using VIA PM800 chipset which provides 800/533MHz Front Side Bus frequency and DDR266/333/400 SDRAM support as a obvious further step to the next generation of 533/800MHz processors. PM800 series motherboards also offer ULTRA ATA **133** and **Serial ATA RAID 0, 1** functions to provide speedier HDD throughout that boosts overall system performance.

Integrated AC'97 CODEC audio on system supports 6 channel speaker for 3D Surround Effect which is fully compatible with Sound Blaster Pro® that gives you the best sound quality and compatibility. AGP 8X slot enables more complex models and detailed textures with AGP 8X graphic accelerators which creates richer and more lifelike virtual environments. VIA VT6103 LAN PHY supports 10/100Mbps data transfer rate full duplex, half duplex operation(Option). USB control as well as capability of expanding to 8 USB function ports support USB2.0/1.1 Devices.

Built-in hardware monitor function will monitor and protect your computer which is the special design in hardware for protecting Pentium 4 CPU from burned, and will shutdown power supply automatically when CPU is overheated or the CPU cooling fan is not working.

Minor adjustable DDR memory 2.5V Voltage, AGP 1.5V Voltage, and other special functions allows user to increase CPU Host clock step by step by setting up BIOS to approach over clocking and increasing stability of the system.

1

## **1-2 Specification**

| Spec                        | Description                                                    |  |
|-----------------------------|----------------------------------------------------------------|--|
| Design                      | * MICRO-ATX form factor 4 layers PCB size: 24.4x24.4cm         |  |
| Chipset                     | * VIA PM800 North Bridge Chipset                               |  |
|                             | * VIA VT8237 South Bridge                                      |  |
| CPU Socket                  | * Support Intel Pentium 4 LGA775 package utilizes Flip-Chip    |  |
|                             | Pin Grid Array (FC-PGA4) package processor                     |  |
|                             | * Support up to 3.6G LGA775 Pentium 4 processor                |  |
|                             | * Reserves support for future Intel Pentium 4 processors       |  |
| Memory Socket               | * 184-pin DDR module socket x2                                 |  |
|                             | * Support 2 pcs DDR266/DDR333/DDR400 DDR Modules               |  |
|                             | Expandable to 2.0GB                                            |  |
| <b>Expansion Slot &amp;</b> | * AGP slot x1 support AGP 2.0 & 3.0 for 4X/8X mode             |  |
| Headers                     | * 32-bit PCI slot x3                                           |  |
| Integrate IDE and           | * Two PCI IDE controllers support PCI Bus Mastering, ATA       |  |
| Serial ATA RAID             | PIO/DMA and the ULTRA DMA 33/66/100/133 functions that         |  |
|                             | deliver the data transfer rate up to 133 MB/s; Two Serial ATA  |  |
|                             | ports provide 150 MB/sec data transfer rate for two Serial ATA |  |
|                             | Devices and offer RAID 0, 1 functions                          |  |
| On board LAN                | * VIA VT6103 LAN PHY support 10/100Mbps full duplex, half      |  |
| (for PM800BMS)              | duplex operation                                               |  |
|                             | * Support Boot On LAN function                                 |  |
| Integrate VGA               | * VGA memory share $16 \sim 64$ MB from system memory          |  |
|                             | * 24-bit true-color RAMDAC up to 300MHz pixel rate             |  |
|                             | * Resolution up to 1920x1440                                   |  |
| Audio                       | * AC'97 Digital Audio controller integrated                    |  |
|                             | * AC'97 Audio CODEC on board                                   |  |
|                             | * Audio driver and utility included                            |  |
|                             | * Support 6 channel Speaker for 3D surround effect             |  |
| BIOS                        | * Award 2MBit Flash ROM                                        |  |
| Multi I/O                   | * PS/2 keyboard and PS/2 mouse connectors                      |  |
|                             | <ul> <li>* Floppy disk drive connector x1</li> </ul>           |  |
|                             | * Parallel port x1                                             |  |
|                             | * Serial port x1                                               |  |
|                             | * USB2.0 connector x4                                          |  |
|                             | * USB2.0 headers x4 (connecting cable option)                  |  |
|                             | * Audio connector (Line-in, Line-out, MIC)                     |  |

\_\_\_\_

-

## **1-3 Performance List**

The following performance data list is the testing result of some popular benchmark testing programs. These data are just referred by users, and there is no responsibility for different testing data values gotten by users (the different Hardware & Software configuration will result in different benchmark testing results.)

#### **Performance Test Report**

| CPU:               | Intel Pentium 4 3GHz (FSB 800) Hyper-Threading Support  |
|--------------------|---------------------------------------------------------|
| DRAM:              | KINGSTON D328DW 512M DDR400 X 2 PCS Total 1Gbyte Memory |
| VGA Expansion Card | : ON BOARD VGA (1024X768X32BIT Color)                   |
| Hard Disk Driver:  | IBM IC35L040AVVN07-0 (ATA-100 7200RPM)                  |
| BIOS:              | Award Optimal default                                   |

**OS:** Windows XP Professional (SERVICE PACK 1)

| Windows AT Trocssional (SERVICE FACK 1) |              |                             |               |
|-----------------------------------------|--------------|-----------------------------|---------------|
|                                         |              | PM800                       |               |
| 3D Mark 2001SE                          |              | 2065                        |               |
| 3D Mark 2003                            |              | 122                         |               |
| 3D Winbench 2000 (32/32bit)             |              | 47.6                        |               |
| PC Mark 2002 CPU/Memory/HD              | D            | 7294 / 5915 / 845           |               |
| PCMark2004                              |              |                             |               |
| System/CPU/Memory/Graph/HD              | D            | 3469/4362/3323/605/3269     |               |
| Content Creation Winstone 2002          |              | 44.6                        |               |
| Content Creation Winstone 2003          |              | 48.5                        |               |
| Business Winstone 2002                  |              | 31.9                        |               |
| Content Creation Winstone 2004          |              | 26.1                        |               |
| Business Winstone 2004                  |              | 21.6                        |               |
| Winbench 99 V1.2:                       |              |                             |               |
| Business/Hi-end Disk Winmark99          |              | 9190 / 32800                |               |
| Business/Hi-end Graphic Winmark         |              | 366 / 1000                  |               |
| SYS Mark 2001/2002 : SISMark            | 2001/2002 Ra | ting (Internet Content Crea | tion / Office |
| Productivity)                           |              |                             | 1             |
| SISMark 2001                            |              | 265 (307 / 229)             |               |
| SISMark 2002                            |              | 301 (413 / 200)             |               |
| SISOFT Sandra 2003 :                    |              |                             |               |
| Dhrystone ALU                           | MIPS         | 8860                        |               |
| Whetstone FPU                           | MFLOPS       | 2588 / 5793                 |               |
| RAM Int Buffered iSSE2                  | MB/S         | 2829                        |               |
| RAM Float Buffered iSSE2                | MB/S         | 2826                        |               |
| Integer SSE2                            | IT/S         | 13813                       |               |
| Floating- Point SSE2                    | IT/S         | 22051                       |               |
| QUAKE3 DEMO1/DEMO2                      | FPS          | 69.0 / 65.2                 |               |
| Return to Castle Wolfenstein            | FPS          | 61.6                        |               |
| Super Pi (1M)                           | Second       | 54s                         |               |
| WCPUID System/CPU Clock                 |              | 200.04 / 3000.54            |               |

## **1-4 Layout Diagram & Jumper Setting**

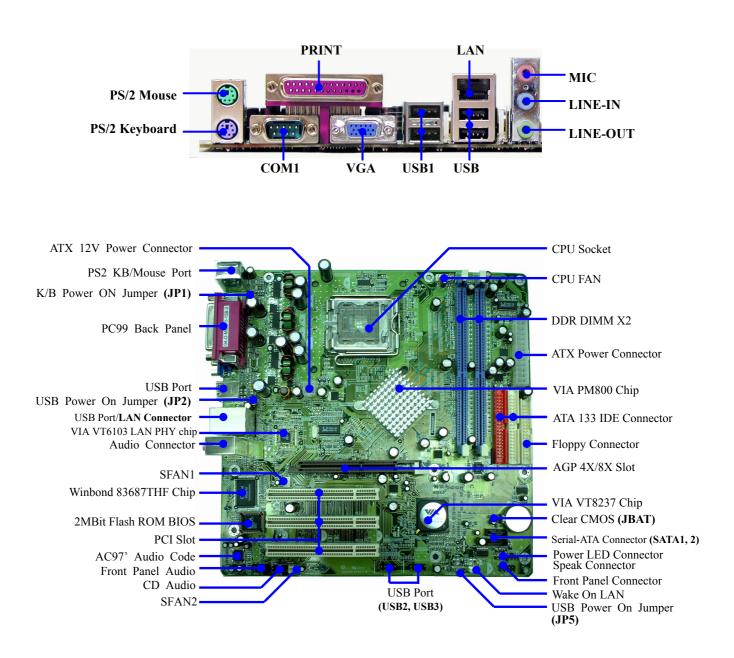

#### Jumpers

| Jumper   | Name                              | Description | Page |
|----------|-----------------------------------|-------------|------|
| JBAT     | CMOS RAM Clear                    | 3-pin Block | P.6  |
| JP1      | Keyboard Power On Enable/Disabled | 3-pin Block | P.7  |
| JP2, JP5 | USB Power On Enable/Disabled      | 3-pin Block | P.7  |

## **Connectors**

| Connector      | Name                            | Description             | Page |
|----------------|---------------------------------|-------------------------|------|
| ATXPWR         | ATX Power Connector             | 24-pin Block            | P.19 |
| ATX12V         | ATX 12V Power Connector         | 4-pin Block             | P.20 |
| PS2KBMS1       | PS/2 Mouse & PS/2 Keyboard      | 6-pin Female            | P.20 |
|                | Connector                       |                         |      |
| USB1, UL1      | USB Port Connector              | 4-pin Connector         | P.20 |
| LAN            | LAN Port Connector              | RJ-45 Connector         | P.20 |
| (for PM800BMS) |                                 |                         |      |
| PARALLEL       | Parallel Port Connector         | 25-pin Connector        | P.20 |
| AUDIO          | Audio Connector                 | 3 phone jack            | P.20 |
| VGA            | VGA Display Connector           | 15-pin Female Connector | P.21 |
| COM1           | Serial Port COM1 Connector      | 9-pin Connector         | P.21 |
| FDD            | Floppy Driver Connector         | 34-pin Block            | P.21 |
| IDE1/IDE2      | Primary/Secondary IDE Connector | 40-pin Block            | P.21 |
| SATA1, SATA2   | Serial ATA Port Connector       | 7-pin Block             | P.22 |

#### Headers

| Header                 | Name                              | Description | Page  |
|------------------------|-----------------------------------|-------------|-------|
| AUDIO                  | Line-Out, MIC Header              | 9-pin Block | P.22  |
| USB2/USB3              | USB Port Headers                  | 9-pin Block | P.23  |
| JW FP                  | Front Panel Header                | 9-pin Block | P.23  |
| (Power LED/Reset/      | (including Power LED/IDE activity |             |       |
| IDE LED/ Power Button) | LED/Reset switch / Power On       |             |       |
|                        | Button lead)                      |             |       |
| SPEAK                  | PC Speaker Connector              | 4-pin Block | P.23  |
| PWR LED                | Power LED                         | 3-pin Block | P.23  |
| WOL                    | Wake On-LAN Headers               | 3-pin Block | P.24  |
| CPUFAN                 | CPUFAN Power Header               | 4-pin Block | P.24  |
| SFAN1, SFAN2           | FAN Power Headers                 | 3-pin Block | P.24  |
| CDIN                   | CD Audio-In Headers               | 4-pin Block | P. 24 |

## Expansion Sockets

| Socket/Slot   | Name              | Description                          | Page |
|---------------|-------------------|--------------------------------------|------|
| LGA775 Socket | CPU Socket        | LGA775 mPGA CPU Socket               | P.8  |
| DIMM1, DIMM2  | DDR Module Socket | 184-pin DDR Module expansion Socket  | P.17 |
| PCI1 ~ PCI3   | PCI Slot          | 32-bit PCI Local Bus Expansion slots | P.18 |
| AGP           | AGP 8X Mode Slot  | AGP Expansion Slot                   | P.19 |

## Chapter 2

## Hardware installation

## **2-1 Pre-Hardware installation**

Before starting to use the computer with the motherboard installed the components on it, please make sure complete the following steps:

- 1. To verify the jumper settings of your motherboard
- 2. To install the CPU and Cooling Kits
- 3. To install the system memory
- 4. To install the expansion cards
- 5. To connect with ribbon cables, panel wires, and power supply
- 6. To setup BIOS
- 7. To install software driver & utility

## 2-2 To verify the jumper settings of the motherboard

(1) CMOS RAM Clear (3-pin) : JBAT

A battery must be used to retain the motherboard configuration in CMOS RAM short 1-2 pins of JBAT to store the CMOS data.

To clear the CMOS, follow the procedure below:

- 1. Turn off the system and unplug the AC power
- 2. Remove ATX power cable from ATX power connector
- 3. Locate JBAT and short pins 2-3 for a few seconds
- 4. Return JBAT to its normal setting by shorting pins 1-2
- 5. Connect ATX power cable back to ATX power connector

#### Note: When should clear CMOS

- 1. Troubleshooting
- 2. Forget password
- 3. After over clocking system boot fail

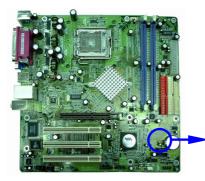

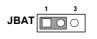

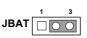

1-2 closed Normal (Default) 2-3 closed Clear CMOS CMOS RAM Clear Setting

#### (2) Keyboard/USB Power On function Enabled/Disabled: JP1/JP2, JP5

When setting Enabled you can using keyboard by key in password/USB to power on system.

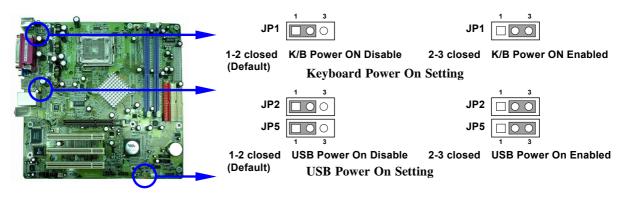

## **2-3 To install the CPU**

## 2-3-1 Glossary

**Chipset (or core logic)** - two or more integrated circuits which control the interfaces between the system processor, RAM, I/O devises, and adapter cards.

**Processor socket** - the socket used to mount the system processor on the motherboard.

Slot (AGP, PCI, ISA, RAM DIMMs) - the slots used to mount adapter cards and system RAM.

AGP - Accelerated Graphics Port - the high speed interface for video cards which runs at 1X (66MHz), 2X (133MHz), 4X (266MHz), and 8X (533MHz).

**PCI** - **P**eripheral Component Interconnect - the high speed interface for video cards, sound cards, network interface cards, and modems which runs at 33MHz.

**ISA** - Industry Standard Architecture - the relatively low speed interface primarily used for sound cards and modems which runs at approx. 8MHz.

Serial Port - the low speed interface typically used for mouse and external modems.

**Parallel Port** - the low speed interface typically used for printers.

 $\ensuremath{\text{PS/2}}$  - the low speed interface used for mouse and keyboards.

**USB** - Universal Serial Bus - the medium speed interface typically used for mouse, keyboards, scanners, and some digital cameras.

**Sound** (interface) - the interface between the sound card or integrated sound connectors and speakers, MIC, game controllers, and MIDI sound devices.

LAN (interface) - Local Area Network - the interface links to local area network.

**BIOS** (Basic Input/Output System) - the program logic used to boot up a computer and establish the relationship between various components.

**Driver** - software, which defines the characteristics of a device for use by another device or other software.

**Processor** - the "central processing unit" (CPU); the principal integrated circuit used for doing the "computing" in "personal computer"

**Front Side Bus Frequency -** the working frequency of the motherboard, which is generated by the clock generator for CPU, DRAM and PCI BUS.

**CPU L2 Cache -** the flash memory inside the CPU, normally Athlon serial CPU has 256K or above, and Duron has 64K.

## 2-3-2 LGA 775 CPU Installation Guide

#### **Socket Preparation**

#### 1. Opening the socket:

**Note:** Apply pressure to the corner with right hand thumb while opening/closing the load lever, otherwise lever can bounce back like a "mouse trap" and WILL cause bent contacts (when loaded)

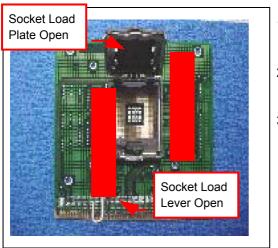

- Disengage Load Lever by depressing down and out on the hook to clear retention tab
- 2. Rotate Load Lever to fully open position at approximately 135degrees
- Rotate Load Plate to fully open position at approximately 100degrees

#### 2. Remove PnP Cap (Pick & Place Cap)

- i. With left hand index finger and thumb to support the load plate edge, engage PnP cap with right hand thumb and peel the cap from LGA775 Socket while pressing on center of PnP cap to assist in removal.
- ii. Set PnP cap aside. Always put PnP cap back on if the processor is removed from the socket.
- iii. Visually inspect PnP cap for damage. If damage observed, replace the PnP cap.

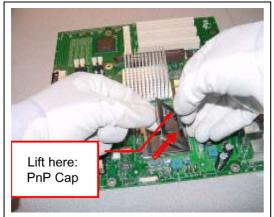

- Note: After PnP cap removal, make sure socket load plate and contacts are free of foreign material; Refer to Overview Module for FM cleaning.
- **Note**: Optionally, remove PnP cap after CPU insertion. This will compromise the ability to visually inspect socket.

#### 3. Visually inspect for bent contacts (Recommend at least 1stpass visual inspection)

- NOTE: Refer to the Handling and Inspection Module for 1stand 2ndpass inspection details.
- **NOTE**: Glove images are for illustrative purposes only. Please consult local safety guidelines for specific requirements
- **NOTE**: Recommend not to hold the load plate as a lever, instead hold at tab with left hand, removing the PnP cap with right hand

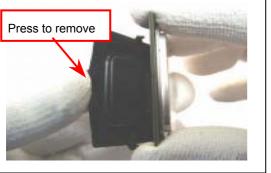

#### 775-land LGA Package Insertion

- 1. Lift processor package from shipping media by grasping the substrate edges ONLY.
- Note: Orient processor package such that the Pin 1 triangle mark is on bottom left and both key notches are on left side
- 2. Land Side Cover Handling: Remove land side cover with the opposite hand by depressing larger retention tab and peeling the cover away
- 3. Set and reserve the land side cover aside.
- Note: Always keep the land side cover on the processor when not in the socket.

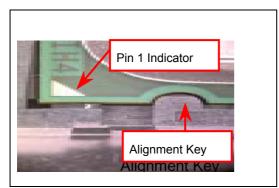

- Visually inspect the package gold pads: Scan the processor package gold pad array for presence of foreign material. Refer to Overview Module for FM cleaning recommendations
- 5. Orient the package with IHS up. Locate Pin 1 and the two orientation key notches
- 6. Carefully place the package into the socket body using a purely vertical motion

CAUTION: Using Vacuum Pen for installation is *not* recommended

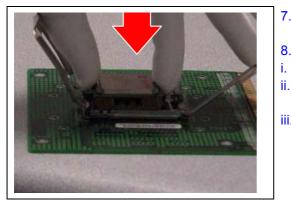

- Verify that package is within the socket body and properly mated to the orient keys
- 8. Close the socket by
  - Rotating the Load Plate onto the package HIS
- ii. While pressing down lightly on Load Plate, engage the Load Lever.
- iii. Securing Load Lever with Load Plate tab under retention tab of Load Lever

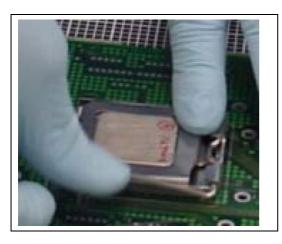

#### 775-Land Package Removal

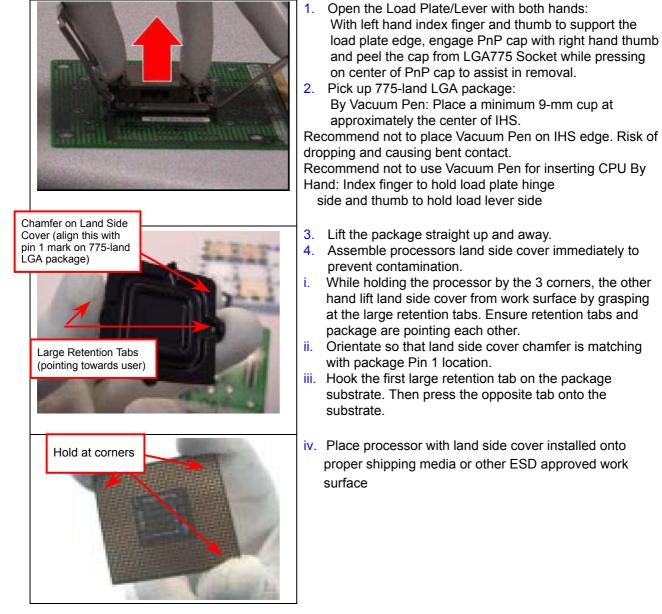

#### 5. Visually inspect socket contact array

- 1. First Pass Inspection
- i. Scan socket contact array at varying angles noting the presence of any foreign material
- ii. If foreign material can't be blown off by compressed air, or mechanical damage (Mode1 or 4) observed, reject the motherboard for further evaluation or socket replacement.
- 2. Second Pass Inspection
- i. Repeat 2 more times to sight down the rows and columns from each of the 4 sides of the socket to ensure all contacts within the array are inspected
- ii. Inspect for Mode2, Mode3, and Mode5 failures

Note: Refer to the Test Module for detail visual inspections

#### 6. Assemble LGA775 socket PnP cap

- i. Secure/Hook the back side of PnP cap.
- ii. Snap down the front side to fully secure
- 7. Close the Socket

#### **Intel Reference Thermal Solution Assembly**

**NOTE:** Depending on the configuration, Thermal Solution Integration procedure could perform with M/B alone or with M/B in the Chassis.

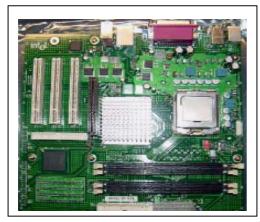

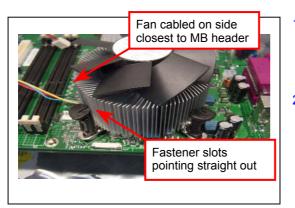

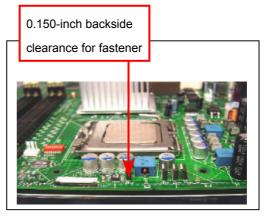

- 1. Place motherboard on support structure providing minimum 0.150-inch backside clearance
- Apply 300 mg of Thermal Interface Material (Shin- Etsu G751) onto center of IHS

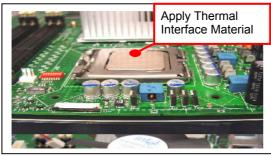

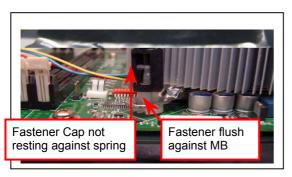

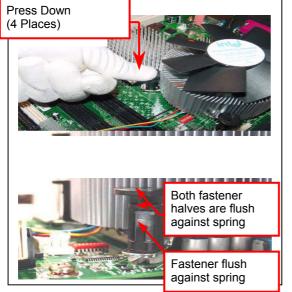

# 3. Remove Heat Sink (HS) from packaging media 4. Place HS onto the LGA775 Socket Ensure fan cables are oriented on side closest to fan header Align Fasteners with MB through-holes

5. Inspection

not grease.

• Ensure cables are not trapped or interfere fastener operation

NOTE: Thermal Solutions that come with IntelR boxed

processor use pre-applied thermal interface material and

• Ensure fastener slots are pointing straight out from heatsink

- 6. Actuate fasteners
- While holding HS to prevent tilting, press down on fastener caps with thumb to install and lock

Repeat with remaining fasteners

- 7. Inspection
- Verify the fasteners are properly seated
- Ensure both fastener cap and base are flush with spring and motherboard
- 8. Connect fan header with Board header

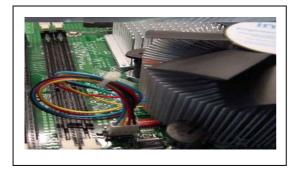

 Secure excess cable with tie-wrap to ensure cable does not interfere with fan operation or contact other components.

#### Intel Reference Thermal Solution Disassembly

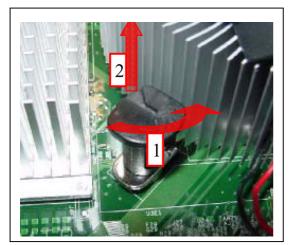

- 1. Rotate fastener cap. turn to un-lock
- 2. Pull up fastener cap to un-seat 12
- 1. Disconnect fan cable from motherboard header
- 2. Turn fastener caps (4) counter-clock wise 90degrees to the un-locked position
- A flat-bladed screwdriver may be used if required
- 3. Pull up on fastener caps to unseat
- 4. Manually remove HS with gentle twist motion.
- 5. To re-assemble the HS, reset the fastener caps to their original position with the slot perpendicular to the HS. Then, follow the assembly instructions.

Note: Thermal grease should be reapplied

#### **TIM and Grease Removal from CPU**

2

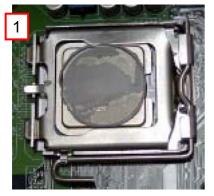

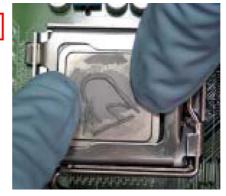

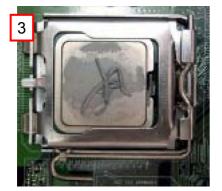

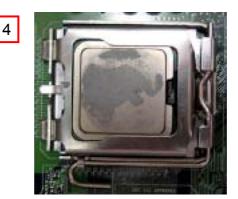

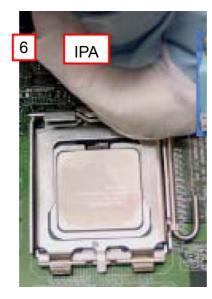

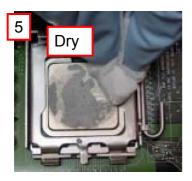

- 1. Remove the heatsink from the socket
- 2. Gently push loose thermal interface material (TIM) to center of processor (pictures 2 and 3)
- 3. Remove pieces with dry cloth (picture 4)
- 4. Wipe with dry, lint-free cloth to remove most of the material (picture 5)
- 5. Wet another lint-free cloth with isopropyl alcohol (IPA) and wipe to clean remaining material (picture 6)
- 6. Be careful to remove material from gaps between processor and load plate
- 7. For thermal grease removal use Step 4-6

#### TIM and Grease Removal from Heat-sink

Note: Remove and replace the TIM from the heatsink if you are re-using the heatsink on a new processor

- 1. Use dry, lint-free cloth and wipe package to remove most of the material
- 2. Wet another lint-free cloth with isopropyl alcohol (IPA) and wipe heatsink to clean remaining material

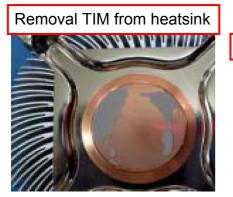

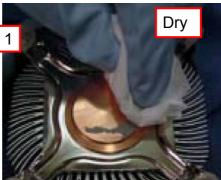

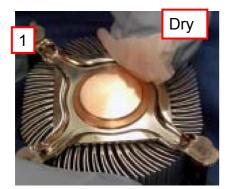

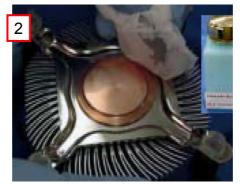

#### **Replacing Damaged Fasteners**

- To prevent damage, avoid setting the thermal solution with the prongs down
- Set on heatsink side or with fan down
- The plastic fasteners on the heatsink can be replaced.
- Use Shop Intel to order spare fasteners
- <u>http://www.shop-intel.com</u>
- To remove a damaged fastener
- Note: Protective gloves are not required for this procedure
- Rotate the black pin counterclockwise until it "snaps". There will be some resistance
- Remove the black pin from the white prong
- Tilt the white prong to remove it from the heatsink leg

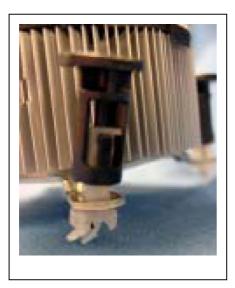

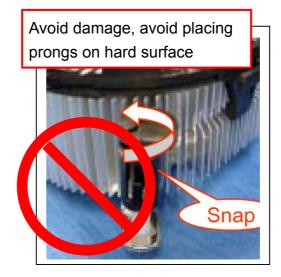

Damaged. Attempts to straighten not recommended

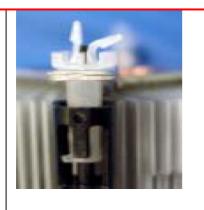

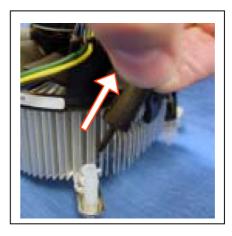

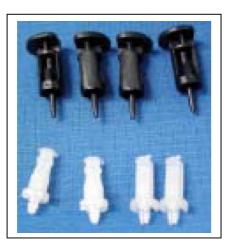

#### **Replacing Fasteners**

- To **replace** the fastener
- Start with the white prong
- Note the "keying" notch feature
- Tilt the prong to insert into the heatsink leg.
- Holding the white prong without bending it, push the black pin on from the bottom until you hear a single "click"

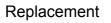

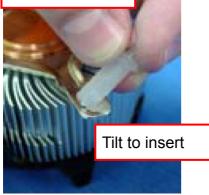

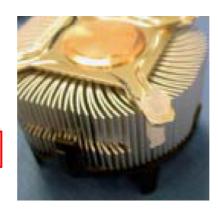

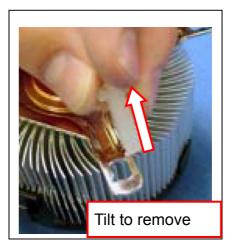

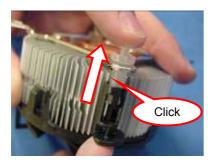

Note: The black pin and white prong will only "snap" on in one orientation

 Check to ensure the black pin is rotated properly for installation with the slot perpendicular to the heatsink

## 2-4 To install the system memory

This motherboard provides three 184-pin DUAL INLINE MEMORY MODULES (DIMM) sites for memory expansion available from minimum memory size of 64MB to maximum memory size of 2.0GB DDR SDRAM.

#### Valid Memory Configurations

| Bank           | 184-Pin DIMM                     | PCS  | <b>Total Memory</b> |
|----------------|----------------------------------|------|---------------------|
| Bank 0, 1 (DIM | ) PC2100/PC2700/PC3200 DDR SDRA  | M X1 | 64MB~1.0GB          |
| Bank 2, 3 (DIM | 2) PC2100/PC2700/PC3200 DDR SDRA | M X1 | 64MB~1.0GB          |
| Total          | System Memory (Max. 2.0GB)       | 2    | 64MB~2.0GB          |

**NOTE!** Make sure the total installed memory does not exceed 2.0GB, otherwise the system may hang during startup.

Generally speaking, installing DDR SDRAM modules to your motherboard is very easy, you can refer to figure 2-4 to see what a 184-Pin PC2100/PC2700/PC3200 DDR SDRAM module looks like.

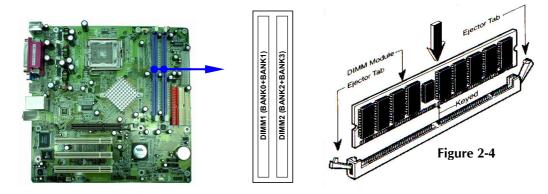

**NOTE!** When you install DIMM modules fully into the DIMM sockets the eject tab should be locked into the DIMM modules firmly and fit to its indention on both sides.

WARNING! For the DDR SDRAM CLOCK is set at 166MHz, use only PC2700-compliant DDR Modules. When this motherboard operate at 133Mhz, most system will not even boot if non-compliant modules are used because of the strict timing issues, if your DDR Modules are not PC2100-compliant, set the DDR SDRAM clock to 100MHz to ensure system stability.

## 2-5 To install the Expansion Cards

**WARNING!** Turn off your power when adding or removing expansion cards or other system components. Failure to do so may cause severe damage to both your motherboard and expansion cards.

#### 2-5-1 Procedure For Expansion Card Installation

- 1. To read documentations or manuals for your expansion cards and make any necessary hardware or software settings for your expansion card such as jumpers.
- 2. To remove your computer's cover and the bracket plate on the slot you intend to use.
- 3. To align the card's connectors and press firmly.
- 4. To secure the card on the slot with the screen you remove above.
- 5. To replace the computer system's cover.
- 6. To set up the BIOS if it's necessary.
- 7. To install the necessary software drivers for your expansion cards.

#### 2-5-2 Assigning IRQs For Expansion Card

Some expansion cards need to assign an IRQ address to operate. Generally speaking, an IRQ address must exclusively assign to one use only. With standard factory design, there are 16 IRQs available, but most of them are already in use.

#### **Standard Interrupt Assignments**

| IRQ  | Priority | Standard function           |
|------|----------|-----------------------------|
| 0    | N/A      | System Timer                |
| 1    | N/A      | Keyboard Controller         |
| 2    | N/A      | Programmable Interrupt      |
| 3 *  | 8        | Communications Port (COM2)  |
| 4 *  | 9        | Communications Port (COM1)  |
| 5 *  | 6        | Sound Card (sometimes LPT2) |
| 6 *  | 11       | Floppy Disk Controller      |
| 7 *  | 7        | Printer Port (LPT1)         |
| 8    | N/A      | System CMOS/Real Time Clock |
| 9*   | 10       | ACPI Mode when enabled      |
| 10 * | 3        | IRQ Holder for PCI Steering |
| 11 * | 2        | IRQ Holder for PCI Steering |
| 12 * | 4        | PS/2 Compatible Mouse Port  |
| 13   | N/A      | Numeric Data Processor      |
| 14 * | 5        | Primary IDE Channel         |
| 15 * | 1        | Secondary IDE Channel       |

\* These IRQs are usually available for ISA or PCI devices.

## 2-5-3 Interrupt Request Table For This Motherboard

| PCI slot 1SharedPCI slot 2SharedPCI slot 3SharedAGP slotSharedAC07/MC07Shared |            | INT A  | INT B  | INT C  | INT D |
|-------------------------------------------------------------------------------|------------|--------|--------|--------|-------|
| PCI slot 3——Shared—AGP slotShared———                                          | PCI slot 1 | Shared |        |        | —     |
| AGP slot Shared — — —                                                         | PCI slot 2 |        | Shared |        | —     |
|                                                                               | PCI slot 3 |        |        | Shared | —     |
| AC07/MC07                                                                     |            | Shared |        |        | —     |
| AC9//MC9/ — Shared —                                                          | AC97/MC97  |        |        | Shared |       |

Interrupt requests are shared as shown the table below:

IMPORTANT! While using PCI cards on shared slots, make sure that the drivers support "Shared IRQ" or that the cards don't need IRQ assignments. Conflicts will arise between the two PCI groups that will make the system unstable or cards inoperable.

This motherboard provides an AGP Slot, support the 4X/8X AGP VGA card.

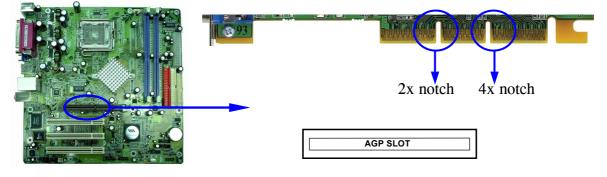

## 2-6 Connectors and pin headers

#### 2-6-1 Connectors

#### (1) Power Connector (24-pin block) : ATXPWR

ATX Power Supply connector. This is a new defined 24-pins connector that usually comes with ATX case. The ATX Power Supply allows to use soft power on momentary switch that connect from the front panel switch to 2-pins Power On jumper pole on the motherboard. When the power switch on the back of the ATX power supply turned on, the full power will not come into the system board until the front panel switch is momentarily pressed. Press this switch again will turn off the power to the system board.

- \*\* We recommend that you use an ATX 12V Specification 2.0-compliant power supply unit (PSU) with a minimum of 350W power rating. This type has 24-pin and 4-pin power plugs.
- \*\* If you intend to use a PSU with 20-pin and 4-pin power plugs, make sure that the 20-pin power plug can provide at least 15A on +12V and the power supply unit has a minimum power rating of 350W. The system may become unstable or may not boot up if the power is inadequate.

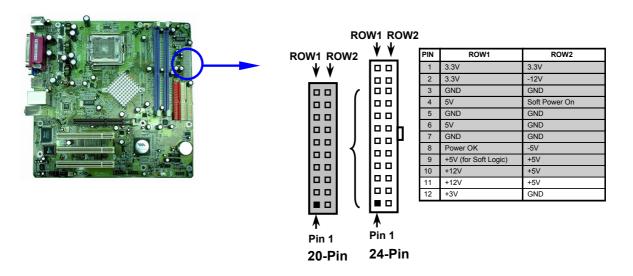

#### (2) ATX 12V Power Connector (4-pin block) : ATX12V

This is a new defined 4-pins connector that usually comes with ATX Power Supply. The ATX Power Supply which fully support Pentium 4 processor must including this connector for support extra 12V voltage to maintain system power consumption. Without this connector might cause system unstable because the power supply can not provide sufficient current for system.

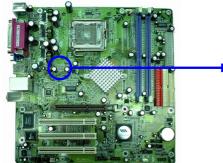

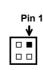

(3) PS/2 Mouse & PS/2 Keyboard Connector: PS2KBMS1 The connectors for PS/2 keyboard and PS/2 Mouse.

#### (4) USB Port connector: USB1, UL1

The connectors are 4-pin connector that connect USB devices to the system board.

(5) LAN Port connector: LAN (only for PM800BMS) This connector is standard RJ45 connector for Network

#### (6) Parallel Port Connector (25-pin female): PARALLEL

Parallel Port connector is a 25-pin D-Subminiature Receptacle connector. The On-board Parallel Port can be disabled through the BIOS SETUP. Please refer to Chapter 3 "INTEGRATED PERIPHERALS SETUP" section for more detail information.

#### (7) Audio Connector: AUDIO

This Connector are 3 phone Jack for LINE-OUT, LINE-IN, MIC.

- Line-out : Audio output to speaker
- Line-in : Audio input to sound chip
- MIC : Microphone Connector

#### (8) VGA Connector (15-pin D-Sub) Connector: VGA

VGA is the 15-pin D-Subminiature female connector for display monitor.

#### (9) Serial Port COM1 : COM1

COM1 is the 9-pin D-Subminiature male connector. The On-board serial port can be disabled through BIOS SETUP. Please refer to Chapter 3 "INTEGRATED PERIPHERALS SETUP" section for more detail information.

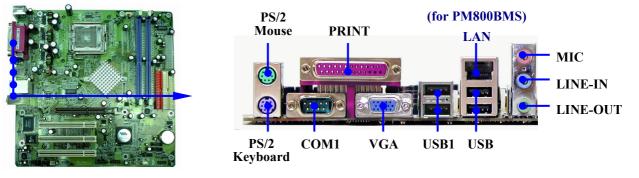

#### (10) Floppy drive Connector (34-pin block): FDD

This connector supports the provided floppy drive ribbon cable. After connecting the single plug end to motherboard, connect the two plugs at other end to the floppy drives.

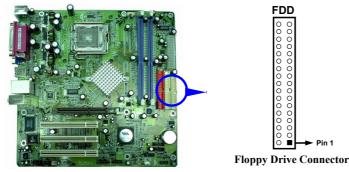

#### (11) Primary IDE Connector (40-pin block): IDE1

This connector supports the provided IDE hard disk ribbon cable. After connecting the single plug end to motherboard, connect the two plugs at other end to your hard disk(s). If you install two hard disks, you must configure the second drive to Slave mode by setting its jumpers accordingly. Please refer to the documentation of your hard disk for the jumper settings.

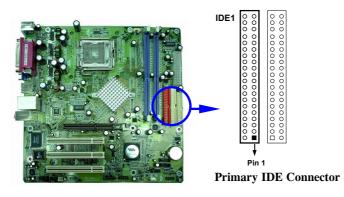

#### (12) Secondary IDE Connector (40-pin block): IDE2

This connector connects to the next set of Master and Slave hard disks. Follow the same procedure described for the primary IDE connector. You may also configure two hard disks to be both Masters using one ribbon cable on the primary IDE connector and another ribbon cable on the secondary IDE connector.

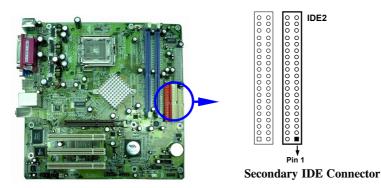

- Two hard disks can be connected to each connector. The first HDD is referred to as the "Master" and the second HDD is referred to as the "Slave".
- For performance issues, we strongly suggest you don't install a CD-ROM or DVD-ROM drive on the same IDE channel as a hard disk. Otherwise, the system performance on this channel may drop.

#### (13) Serial-ATA Port connector: SATA1/SATA2

This connector support the provided Serial ATA IDE hard disk cable to connecting the motherboard and serial ATA hard disk.

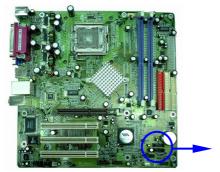

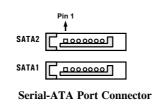

#### 2-6-2 Pin headers

#### (1) Line-Out, MIC Header (9-pin): AUDIO

This header connect to Front Panel Line-out, MIC connector with cable.

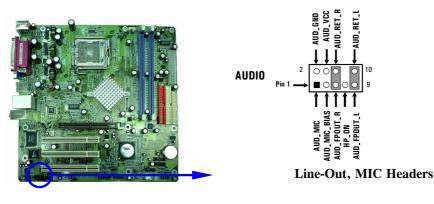

#### (2) USB Port Headers (9-pin) : USB2, USB3

These headers are used for connecting the additional USB port plug. By attaching an option USB cable, your can be provided with two additional USB plugs affixed to the back panel.

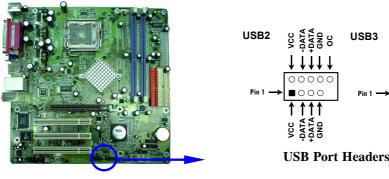

#### (3) Reset switch lead: RESET

This 2-pin connector connects to the case-mounted reset switch for rebooting your computer without having to turn off your power switch. This is a preferred method of rebooting in order to prolong the lift of the system's power supply. See the figure below.

#### (4) IDE Activity LED: HD LED

This connector connects to the hard disk activity indicator light on the case.

#### (5) Power switch: PWR BTN

This 2-pin connector connects to the case-mounted power switch to power ON/OFF the system.

#### (6) Speaker connector: SPEAK

This 4-pin connector connects to the case-mounted speaker. See the figure below.

#### (7) Power LED: PWR LED

The Power LED is light on while the system power is on. Connect the Power LED from the system case to this pin.

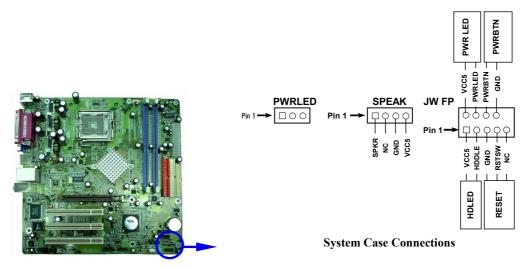

#### (8) Wake On-LAN Headers (3-pin) : WOL

This connector connects to a LAN card with a WAKE ON-LAN output. This connector power up the system when a wake up signal is received through the LAN card.

NOTE: This feature requires that Wake On LAN or Ring In Wake up is enabled.

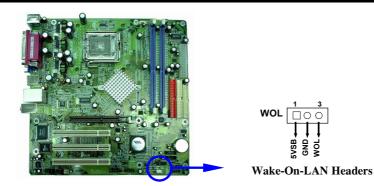

#### (9) FAN Headers: SFAN1, SFAN2 (3-pin), CPUFAN (4-pin)

These connectors support cooling fans of 350mA (4.2 Watts) or less, depending on the fan manufacturer, the wire and plug may be different. The red wire should be positive, while the black should be ground. Connect the fan's plug to the board taking into consideration the polarity of connector.

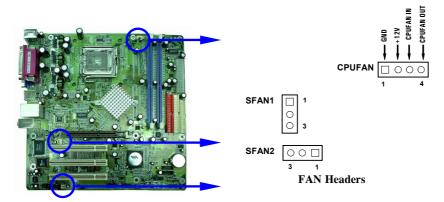

#### (10) CD Audio-In Headers (4-pin) : CDIN

CDIN is the connector for CD-Audio Input signal. Please connect it to CD-ROM CD-Audio output connector.

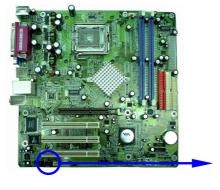

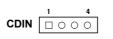

**CD** Audio-In Headers

## 2-7 Starting up your computer

- 1. After all connection are ready, close your computer case cover.
- 2. Be sure all the switches are off, and check that the power supply input voltage is set to proper position, usually in-put voltage is 220V~240V or 110V~120V depending on your country's voltage used.
- 3. Connect the power supply cord into the power supply located on the back of your system case according to your system user's manual.
- 4. Turn on your peripherals as following order:
  - a. Your monitor.
  - b. Other external peripherals (Printer, Scanner, External Modem etc...)
  - c. Your system power. For ATX power supplies, you need to turn on the power supply and press the ATX power switch on the front side of the case.
- 5. The power LED on the front panel of the system case will light. The LED on the monitor may light up or switch between orange and green after the system is on. If it complies with green standards or if it is has a power standby feature. The system will then run power-on test. While the test are running, the BIOS will alarm beeps or additional message will appear on the screen.

If you do not see any thing within 30 seconds from the time you turn on the power. The system may have failed on power-on test. Recheck your jumper settings and connections or call your retailer for assistance.

| Веер                                  | Meaning                                   |
|---------------------------------------|-------------------------------------------|
| One short beep when displaying logo   | No error during POST                      |
| Long beeps in an endless loop         | No DRAM install or detected               |
| One long beep followed by three short | Video card not found or video card memory |
| beeps                                 | bad                                       |
| High frequency beeps when system is   | CPU overheated                            |
| working                               | System running at a lower frequency       |

 During power-on, press <Delete> key to enter BIOS setup. Follow the instructions in BIOS SETUP.

7. Power off your computer: You must first exit or shut down your operating system before switch off the power switch. For ATX power supply, you can press ATX power switching after exiting or shutting down your operating system. If you use Windows 9X, click "Start" button, click "Shut down" and then click "Shut down the computer?" The power supply should turn off after windows shut down.

## Chapter 3

## **Introducing BIOS Settings**

The BIOS is a program located on a Flash Memory of the motherboard. Using this program as a bridge between motherboard and operating system. When the computer starting to work, the BIOS program gain control. The BIOS first operates an auto-diagnostic test called POST (power on self test) for all the necessary hardware, it detects the entire hardware device and configures the parameters of the hardware synchronization. Only when these tasks are completed done it gives up control of the computer to operating system (OS). Since the BIOS is the only channel for hardware and software to communicate, it is the key factor for system stability, and in ensuring that your system performance as its best.

In the BIOS Setup main menu of Figure 3-1, you can see several options. We will explain these options step by step in the following pages of this chapter, but let us first see a short description of the function keys you may use here:

- Press <Esc> to quit the BIOS Setup.
- Press ↑↓ ←→ (up, down, left, right) to choose, in the main menu, the option you want to confirm or to modify.
- Press <F10> when you have completed the setup of BIOS parameters to save these parameters and to exit the BIOS Setup menu.
- Press Page Up/Page Down or +/- keys when you want to modify the BIOS parameters for the active option.

## 3-1 Entering Setup

Power on the computer and by pressing <Del> immediately allows you to enter BIOS Setup. If the message disappears before your respond and you still wish to enter BIOS Setup, restart the system to try again by turning it OFF then ON or pressing the "RESET" button on the system case. You may also restart by simultaneously pressing <Ctrl>, <Alt> and <Delete> keys. If you do not press the keys at the correct time and the system does not boot, an error message will be displayed and you will again be asked to

Press <F1> to continue, <Ctrl-Alt-Esc> or <Del> to enter Setup

## 3-2 Getting Help

#### Main Menu

The on-line description of the highlighted setup function is displayed at the bottom of the screen.

#### Status Page Setup Menu/Option Page Setup Menu

Press F1 to pop up a small help window that describes the appropriate keys to use and the possible selections for the highlighted item. To exit the Help Window, press <Esc>.

## 3-3 The Main Menu

Once you enter Award<sup>®</sup> BIOS CMOS Setup Utility, the Main Menu (Figure 3-1) will appear on the screen. The Main Menu allows you to select from fourteen setup functions and two exit choices. Use arrow keys to select among the items and press <Enter> to accept or enter the sub-menu.

| Standard CMOS Features     | Miscellaneous Control                                     |  |  |  |
|----------------------------|-----------------------------------------------------------|--|--|--|
| Advanced BIOS Features     | Load optimized Defaults                                   |  |  |  |
| Advanced Chipset Features  | Load Standard Defaults                                    |  |  |  |
| Integrated Peripherals     | Set Supervisor Password                                   |  |  |  |
| Power Management Setup     | Set User Password                                         |  |  |  |
| PnP/PCI Configurations     | Save & Exit Setup                                         |  |  |  |
| PC Health Status           | Exit Without Saving                                       |  |  |  |
| Esc : Quit                 | $\uparrow \downarrow  ightarrow \leftarrow$ : Select Item |  |  |  |
| F10 : Save & Exit Setup    |                                                           |  |  |  |
| Time, Date, Hard Disk Type |                                                           |  |  |  |

Phoenix - AwardBIOS CMOS Setup Utility

Figure 3-1

#### **Standard CMOS Features**

Use this Menu for basic system configurations.

#### **Advanced BIOS Features**

Use this menu to set the Advanced Features available on your system.

#### **Advanced Chipset Features**

Use this menu to change the values in the chipset registers and optimize your system's performance.

**Integrated Peripherals** Use this menu to specify your settings for integrated peripherals.

#### **Power Management Setup**

Use this menu to specify your settings for power management.

#### **PnP/PCI configurations**

This entry appears if your system supports PnP/PCI.

#### **PC Health Status**

This entry shows your PC health status.

#### **Miscellaneous Control**

Use this menu to specify your settings for Miscellaneous control.

#### Load Optimized Defaults

Use this menu to load the BIOS default values that are factory settings for optimal performances system operations.

#### **Load Standard Defaults**

Use this menu to load the BIOS default values for the minimal/stable performance system operation.

#### Set Supervisor/User Password

Use this menu to set User and Supervisor Passwords.

#### Save & Exit Setup

Save CMOS value changes to CMOS and exit setup.

#### **Exit Without Saving**

Abandon all CMOS value changes and exit setup.

## 3-4 Standard CMOS Features

The items in Standard CMOS Setup Menu are divided into several categories. Each category includes no, one or more than one setup items. Use the arrow keys to highlight the item and then use the  $\langle PgUp \rangle$  or  $\langle PgDn \rangle$  keys to select the value you want in each item.

| Phoenix                | - AwardBIOS | CMOS Setup | Utility |  |  |
|------------------------|-------------|------------|---------|--|--|
| Standard CMOS Features |             |            |         |  |  |

#### Date

The date format is <day><month><date><year>.

| Day   | Day of the week, from Sun to Sat, determined by BIOS. Read-only. |
|-------|------------------------------------------------------------------|
| Month | The month from Jan. through Dec.                                 |
| Date  | The date from 1 to 31 can be keyed by numeric function keys.     |
| Year  | The year depends on the year of the BIOS.                        |
|       |                                                                  |

#### Time

The time format is <hour><minute><second>.

Primary Master/Primary Slave

Secondary Master/Secondary Slave

Press PgUp/<+> or PgDn/<-> to select Manual, None, Auto type. Note that the specifications of your drive must match with the drive table. The hard disk will not work properly if you enter improper information for this category. If your hard disk drive type is not matched or listed, you can use Manual to define your own drive type manually.

If you select Manual, related information is asked to be entered to the following items. Enter the information directly from the keyboard. This information should be provided in the documentation from your hard disk vendor or the system manufacturer.

If the controller of HDD interface is SCSI, the selection shall be "None".

If the controller of HDD interface is CD-ROM, the selection shall be "None"

Access Mode The settings are Auto Normal, Large, and LBA.

| Cylinder     | number of cylinders |
|--------------|---------------------|
| Head         | number of heads     |
| Precomp      | write precomp       |
| Landing Zone | landing zone        |
| Sector       | number of sectors   |

## **<u>3-5 Advanced BIOS Features</u>**

| Virus Warning                                                                                                    | Disabled   | Item Help    |  |
|----------------------------------------------------------------------------------------------------|------------|--------------|--|
| CPU L1 & L2 Cache                                                                                                | Enabled    |              |  |
| CPU L3 Cache                                                                                                    | Enabled    |              |  |
| CPU L2 Cache ECC Checking                                                                                        | Disabled   |              |  |
| Quick Power On Self Test                                                                                         | Enabled    | Menu Level > |  |
| Limit CPUID MaxVal                                                                                               | Disabled   |              |  |
| Hyper-Threading Technology                                                                                       | Enabled    |              |  |
| SATA & SCSI Boot Order                                                                                           | SATA, SCSI |              |  |
| First Boot Device                                                                                                | Floppy     |              |  |
| Second Boot Device                                                                                               | Hard Disk  |              |  |
| Third Boot Device                                                                                                | CDROM      |              |  |
| Boot other Device                                                                                                | Enabled    |              |  |
| Boot Up Floppy Seek                                                                                              | Enabled    |              |  |
| Boot Up NumLock Status                                                                                           | On         |              |  |
| Typematic Rate Setting                                                                                           | Disabled   |              |  |
| x Typematic Rate (Chars/Sec)                                                                                     | 6          |              |  |
| x Typematic Delay (Msec)                                                                                         | 250        |              |  |
| Security Option                                                                                                  | Setup      |              |  |
| APIC Mode                                                                                                    | Enabled    |              |  |
| MPS Version Control For OS                                                                                       | 1.4        |              |  |
| OS Select for DRAM > $64MB$                                                                                      | Non-OS2    |              |  |
| HDD S.M.A.R.T. Capability                                                                                        | Disabled   |              |  |
| Report No FDD For Windows                                                                                        |            |              |  |
| Video BIOS Shadow                                                                                                | Enabled    |              |  |
|                                                                                                    |            |              |  |
| $\uparrow \downarrow \rightarrow \leftarrow$ Move Enter:Select +/-/PU/PD:Value F10:Save ESC:Exit F1:General Help |            |              |  |
| F5:Previous Values F6:Optimized Defaults F7:Standard Defaults                                                    |            |              |  |

Phoenix - AwardBIOS CMOS Setup Utility Advanced BIOS Features

#### Virus Warning

Allows you to choose the VIRUS Warning feature for IDE Hard Disk boot sector protection. If this function is enabled and someone attempt to write data into this area, BIOS will show a warning message on screen and alarm beep.

**Disabled** (default) No warning message to appear when anything attempts to access the boot sector or hard disk partition table.

**Enabled** Activates automatically when the system boots up causing a warning message to appear when anything attempts to access the boot sector of hard disk partition table.

#### **CPU Internal Cache**

The default value is Enabled.

Enabled (default)Enable cacheDisabledDisable cache

#### *Note:* The internal cache is built in the processor.

#### **External Cache**

Choose Enabled or Disabled. This option enables the Level 2 cache memory.

#### **CPU L2 Cache**

Choose Enabled or Disabled. This option enables the Level 2 cache memory.

#### Quick Power On Self-Test

This category speeds up Power On Self Test (POST) after you power on the computer. If this is set to Enabled. BIOS will shorten or skip some check items during POST.

**Enabled** (default) Enable quick POST

**Disabled** Normal POST

#### First/Second/Third/Fourth Boot Device

The BIOS attempts to load the operating system from the devices in the sequence selected in these items. The settings are Floppy, LS/ZIP, HDD-0/HDD-1/HDD-3, SCSI, CDROM, LAD and Disabled.

#### **Boot Up Floppy Seek**

During POST, BIOS will determine if the floppy disk drive installed is 40 or 80 tracks. 360K type is 40 tracks while 760K, 1.2M and 1.44M are all 80 tracks.

#### Boot Up NumLock Status

The default value is On.

**On** (default) Keypad is numeric keys.

Off Keypad is arrow keys.

#### **Typematic Rate Setting**

Keystrokes repeat at a rate determined by the keyboard controller. When enabled, the typematic rate and typematic delay can be selected. The settings are: Enabled/Disabled.

#### Typematic Rate (Chars/Sec)

Sets the number of times a second to repeat a keystroke when you hold the key down. The settings are: 6, 8, 10, 12, 15, 20, 24, and 30.

#### **Typematic Delay (Msec)**

Sets the delay time after the key is held down before is begins to repeat the keystroke. The settings are 250, 500, 750, and 1000.

#### **Security Option**

This category allows you to limit access to the system and Setup, or just to Setup.

- SystemThe system will not boot and access to Setup will be denied if the correct<br/>password is not entered at the prompt.
- Setup (default) The system will boot, but access to Setup will be denied if the correct password is not entered prompt.

#### **OS Select For DRAM > 64MB**

Allows  $OS2^{\mathbb{R}}$  to be used with >64MB or DRAM. Settings are Non-OS/2 (default) and OS2. Set to OS/2 if using more than 64MB and running  $OS/2^{\mathbb{R}}$ .

# 3-6 Advanced Chipset Features

The Advanced Chipset Features Setup option is used to change the values of the chipset registers. These registers control most of the system options in the computer.

#### Phoenix - AwardBIOS CMOS Setup Utility Advanced Chipset Features > DRAM Timing Settings Press Enter Item Help > AGP Timing Settings Press Enter > PCI Timing Settings Press Enter Menu Level > System BIOS Cacheable Disabled Memory Hole Disabled $\uparrow \downarrow \rightarrow \leftarrow$ Move Enter:Select +/-/PU/PD:Value F10:Save ESC:Exit F1:General Help F5: Previous Values F6:Optimized Defaults F7:Standard Defaults

#### **DRAM Timing Settings**

Please refer to section 3-6-1

### **AGP Timing Settings**

Please refer to section 3-6-2

### **PCI Timing Settings**

Please refer to section 3-6-3

#### System BIOS Cacheable

Selecting Enabled allows caching of the system BIOS ROM at F0000h-FFFFFh, resulting in better system performance. However, if any program writes to this memory area, a system error may result. The settings are: Enabled and Disabled.

#### Video RAM Cacheable

Select Enabled allows caching of the video BIOS, resulting in better system performance. However, if any program writes to this memory area, a system error may result. The settings are: Enabled and Disabled.

### Memory Hole

You can reserve this area of system memory for ISA adapter ROM. When this area is reserved, it cannot be cached. The user information of peripherals that need to use this area of system memory usually discusses their memory requirements. The settings are: Enabled and Disabled.

### 3-6-1 DRAM Timing Settings

|   |                               | DRAM Timing Settings         |                       |
|---|-------------------------------|------------------------------|-----------------------|
|   | System Performance            | Auto By SPD                  | Item Help             |
| х | RAS Active Time               | 9т                           |                       |
| х | RAS Precharge Time            | 4 <b>T</b>                   | Menu Level >>         |
| х | RAS to CAS Delay              | 4 <b>T</b>                   |                       |
| х | DRAM CAS Latency              | 2.5                          |                       |
| х | Bank Interleave               | Disabled                     |                       |
|   | DRAM Bus Select               | Auto                         |                       |
|   | DRAM Command Rate             | 2T Command                   |                       |
|   |                               |                              |                       |
|   | <b>↑↓→← Move Enter:Select</b> | +/-/PU/PD:Value F10:Save ESC | :Exit F1:General Help |
|   | F5:Previous Values            | F6:Optimized Defaults F7:    | Standard Defaults     |

| Phoenix | _ | AwardBIOS | CMOS  | Setup | Utilitv |
|---------|---|-----------|-------|-------|---------|
| THOGHTY |   | Awarabrob | 01400 | Decup | OCTTTCY |

#### **RAS Active Time**

This field let's you insert a timing delay between the CAS and RAS strobe signals, used when DRAM is written to, read from, or refreshed. Fast gives faster performance; and Slow gives more stable performance. This field applies only when synchronous DRAM is installed in the system. The settings are: 2T and 3T.

#### **RAS Precharge Time**

If an insufficient number of cycles is allowed for the RAS to accumulate its charge before DRAM refresh, the refresh may be incomplete and the DRAM may fail to retain date. Fast gives faster performance; and Slow gives more stable performance. This field applies only when synchronous DRAM is installed in the system. The settings are: 2T, 3T and 4T.

#### **DRAM CAS Latency**

When synchronous DRAM is installed, the number of clock cycles of CAS latency depends on the DRAM timing. The settings are: 2T and 2.5T.

| 3-6-2 | AGP Timir | ng Settings |
|-------|-----------|-------------|
|-------|-----------|-------------|

Phoenix - AwardBIOS CMOS Setup Utility

| AGP Timing Setting | ıs |
|--------------------|----|
|--------------------|----|

| AGP Transfer Aperture Size                                       | 64M                       | Item Help                |
|------------------------------------------------------------------|---------------------------|--------------------------|
| AGP Transfer Mode                                                | 4x                        |                          |
| AGP Driving Control                                              | Auto                      | Menu Level >>            |
| * AGP Driving Value                                              | AA                        |                          |
| AGP Fast Write                                                   | Disabled                  |                          |
| AGP Master 1 WS Write                                            | Enabled                   |                          |
| AGP Master 1 WS Read                                             | Enabled                   |                          |
| CPU to AGP Post Write                                            | Enabled                   |                          |
| AGP Delay Transaction                                            | Enabled                   |                          |
| AGP 3.0 Calibration Cycle                                        | Disabled                  |                          |
| VGA Share Memory Size                                            | 64MB                      |                          |
| Direct Frame Buffer                                              | Disabled                  |                          |
| $\uparrow \downarrow  ightarrow \leftarrow$ Move Enter:Select +/ | /-/PU/PD:Value F10:Save 1 | ESC:Exit F1:General Help |
| F5:Previous Values                                               | F6:Optimized Defaults     | F7:Standard Defaults     |

Note: Change these settings only if you are familiar with the chipset.

### 3-6-3 PCI Timing Settings

|   | Phoenix                                                        | - AwardBIOS CMOS Setup     | Utility                  |
|---|----------------------------------------------------------------|----------------------------|--------------------------|
|   |                                                                | PCI Timing Settings        |                          |
|   | PCI Master 1 WS Write                                          | Disabled                   | Item Help                |
|   | PCI Master 1 WS Read                                           | Disabled                   | Menu Level >>            |
|   | CPU to CPI Post Write                                          | Enabled                    | Menu Lever //            |
|   | PCI Delay Transaction                                          | Enabled                    |                          |
|   | Vlink Mode Selection                                           | Mode 1                     |                          |
| x | Vlink 8X Support                                               | Enabled                    |                          |
|   |                                                                |                            |                          |
|   | $\uparrow \downarrow \rightarrow \leftarrow$ Move Enter:Select | +/-/PU/PD:Value F10:Save D | ESC:Exit F1:General Help |
|   | F5:Previous Values                                             | F6:Optimized Defaults      | F7:Standard Defaults     |

#### **PCI Delay Transaction**

The chipset has an embedded 32-bit posted write buffer to support delay transactions cycles. Select Enabled to support compliance with PCI specification version 2.1. The settings are: Enabled and Disabled.

## **3-7 Integrated Peripherals**

| Phoenix - AwardBIOS | CMOS | Setup | Utility |  |
|---------------------|------|-------|---------|--|
|---------------------|------|-------|---------|--|

|                                                                 | Integrated Peripherals     |                          |
|-----------------------------------------------------------------|----------------------------|--------------------------|
| > OnChip IDE Function                                           | Press Enter                | Item Help                |
| > OnChip Device Function                                        | Press Enter                |                          |
| > Onboard Super IO Function                                     | Press Enter                |                          |
| Init Display First                                              | PCI Slot                   | Menu Level >             |
|                                                                 |                            |                          |
|                                                                 |                            |                          |
|                                                                 |                            |                          |
| $\uparrow \downarrow  ightarrow \leftarrow$ Move Enter:Select + | -/-/PU/PD:Value F10:Save H | ESC:Exit F1:General Help |
| F5:Previous Values                                              | F6:Optimized Defaults      | F7:Standard Defaults     |

#### **OnChip IDE Function**

Please refer to section 3-7-1

#### **OnChip Device Function**

Please refer to section 3-7-2

#### **Onboard Super IO Function**

Please refer to section 3-7-3

#### **Init Display First**

This item allows you to decide to activate whether PCI Slot or AGP VGA first. The settings are: PCI Slot, AGP Slot.

## **3-7-1 OnChip IDE Function**

| Phoenix | - | AwardBIOS | CMOS | Setup | Utility |
|---------|---|-----------|------|-------|---------|
|---------|---|-----------|------|-------|---------|

| OnChip IDE Channel0                                           | Enabled                  |                          |
|---------------------------------------------------------------|--------------------------|--------------------------|
| OnChip IDE Channel1                                           | Enabled                  | Item Help                |
| Primary Master PIO                                            | Auto                     | Item nerp                |
| Primary Slave PIO                                             | Auto                     |                          |
| Secondary Master PIO                                          | Auto                     |                          |
| Secondary Slave PIO                                           | Auto                     |                          |
| Primary Master UDMA                                           | Auto                     | Menu Level >>            |
| Primary Slave UDMA                                            | Auto                     | Menu Dever >>            |
| Secondary Master UDMA                                         | Auto                     |                          |
| Secondary Slave UDMA                                          | Auto                     |                          |
| IDE Prefetch Mode                                             | Enabled                  |                          |
| IDE HDD Block Mode                                            | Enabled                  |                          |
|                                                               |                          |                          |
|                                                               |                          |                          |
|                                                               |                          |                          |
| $\uparrow \downarrow  ightarrow \leftarrow$ Move Enter:Select | +/-/PU/PD:Value F10:Save | ESC:Exit F1:General Help |
| EE · Drewiewe Welwee                                          | Ef. Ontinined Defeulte   | F7. Standard Defaults    |
| r5:Previous Values                                            | F6:Optimized Defaults    | r/:Standard Defaults     |

OnChip IDE Function

#### **OnChip IDE Channal0/Channel1**

The integrated peripheral controller contains an IDE interface with support for two IDE channels. Select Enabled to activate each channel separately. The settings are: Enabled and Disabled.

#### Primary/Secondary Master/Slave PIO

The four IDE PIO (Programmed Input/Output) fields let you set a PIO mode (0-4) for each of the four IDE devices that the onboard IDE interface supports. Modes 0 through 4 provide successively increased performance. In Auto mode, the system automatically determines the best mode for each device. The settings are: Auto, Mode 0, Mode 1, Mode 2, Mode 3, Mode 4.

#### Primary/Secondary Master/Slave UDMA

Ultra DMA/33 implementation is possible only if your IDE hard drive supports it and the operating environment includes a DMA driver (Windows 95 OSR2 or a third-party IDE bus master driver). If your hard drive and your system software both support Ultra DMA/33 and Ultra DMA/66, select Auto to enable BIOS support. The settings are: Auto, Disabled.

#### IDE HDD Block Mode

Block mode is also called block transfer, multiple commands, or multiple sector read/write. If your IDE hard drive supports block mode (most new drives do), select Enabled for automatic detection of the optimal number of block read/writes per sector the drive can support. The settings are: Enabled, Disabled.

## 3-7-2 OnChip Device Function

Phoenix - AwardBIOS CMOS Setup Utility

|                                                                   | OnChip Device Function        |                         |
|-------------------------------------------------------------------|-------------------------------|-------------------------|
| VIA SATA Function                                                 | Enabled                       | Item Help               |
| Current VIA MAC Address is                                        |                               | Menu Level >>           |
| VIA MAC Address Input<br>AC97 Sound Device                        | Press Enter<br>Auto           |                         |
|                                                                   | Enabled<br>Enabled            |                         |
| USB Keyboard Legacy Support                                       | Disabled                      |                         |
|                                                                   |                               |                         |
| $\uparrow \downarrow \rightarrow \leftarrow$ Move Enter:Select +/ | /-/PU/PD:Value F10:Save ESC:E | <br>xit F1:General Help |
| F5:Previous Values F                                              | 6:Optimized Defaults F7:St    | andard Defaults         |

#### AC97 Sound Device

This item allows you to decide to enable/disable the chipset family to support AC97 Audio.

The settings are: Enabled, Disabled.

Game Port Address/Midi Port Address

This will determine which Address the Game Port/Midi Port will use.

#### **USB Host Controller**

Select Enabled if your system contains a Universal Serial Bus (USB) controller and you have a USB peripherals. The settings are: Enabled, Disabled.

#### **USB Keyboard Legacy Support**

Select Enabled if your system contains a Universal Serial Bus (USB) controller and you have a USB keyboard. The settings are: Enabled, Disabled.

### 3-7-3 Onboard Super IO Function

#### Phoenix - AwardBIOS CMOS Setup Utility

#### Onboard Super IO Function

| Onboard FDD Controller                                        | Enabled                  |                          |
|---------------------------------------------------------------|--------------------------|--------------------------|
| Onboard Serial Port 1                                         | 3F8/IRQ4                 | Item Help                |
| Onboard Parallel Port                                         | 378/IRQ7                 |                          |
| Parallel Mode                                                 | SPP                      | Menu Level >>            |
| EPP Mode Select                                               | EPP1.7                   |                          |
| ECP Mode Use DMA                                              | 3                        |                          |
|                                                               |                          |                          |
|                                                               |                          |                          |
|                                                               |                          |                          |
| $\uparrow \downarrow  ightarrow  ightarrow$ Move Enter:Select | +/-/PU/PD:Value F10:Save | ESC:Exit F1:General Help |
| F5:Previous Values                                            | F6:Optimized Defaults    | F7:Standard Defaults     |

#### **Onboard FDD Controller**

Select Enabled if your system has a floppy disk controller (FDD) installed on the system board and you wish to use it. If you install add-on FDC or the system has no floppy drive, select Disabled in this field. The settings are: Enabled and Disabled.

#### **Onboard Serial Port 1/Port 2**

Select an address and corresponding interrupt for the first and the second serial ports. The settings are: 3F8/IRQ4, 2E8/IRQ3, 3E8/IRQ4, 2F8/IRQ3, Disabled, Auto.

#### UART2 Mode

This item allows you to determine which InfraRed(IR) function of the onboard I/O chip, this functions uses.

#### **Onboard Parallel Port**

There is a built-in parallel port on the on-board Super I/O chipset that Provides Standard, ECP, and EPP features. It has the following option:

Disabled

| (3BCH/IRQ7)/ | Line Printer port 0 |
|--------------|---------------------|
| (278H/IRQ5)/ | Line Printer port 2 |
| (378H/IRQ7)  | Line Printer port 1 |

#### **Parallel Port Mode**

SPP : Standard Parallel Port

EPP : Enhanced Parallel Port

ECP : Extended Capability Port

SPP/EPP/ECP/ECP+EPP

To operate the onboard parallel port as Standard Parallel Port only, choose "SPP." To operate the onboard parallel port in the EPP modes simultaneously, choose "EPP." By choosing "ECP", the onboard parallel port will operate in ECP mode only. Choosing "ECP+EPP" will allow the onboard parallel port to support both the ECP and EPP modes simultaneously. The ECP mode has to use the DMA channel, so choose the onboard parallel port with the ECP feature. After selecting it, the following message will appear: "ECP Mode Use DMA" at this time, the user can choose between DMA channels 3 to 1. The onboard parallel port is EPP Spec. compliant, so after the user chooses the onboard parallel port with the ECP function, the following message will be displayed on the screen: "EPP Mode Select." At this time either EPP 1.7 spec. or EPP 1.9 spec. can be chosen.

## **3-8 Power Management Setup**

The Power Management Setup allows you to configure your system to most effectively save energy saving while operating in a manner consistent with your own style of computer use.

| Phoenix | - | AwardBIOS    | CMOS  | Setup | Utility |
|---------|---|--------------|-------|-------|---------|
|         | 1 | Power Manage | ement | Setup |         |

| Fower Management Setup                                                                                           |                |              |  |  |
|----------------------------------------------------------------------------------------------------|----------------|--------------|--|--|
| ACPI Function                                                                                                    | Enabled        | Iton Holn    |  |  |
| Video Off Option                                                                                                 | Suspend -> off | Item Help    |  |  |
| Video off Method                                                                                                 | V/H SYNC+Blank |              |  |  |
| MODEM Use IRQ                                                                                                    | 3              | Menu Level > |  |  |
| Power Button Function                                                                                            | Instant-Off    |              |  |  |
| State After Power Failure                                                                                        | Auto           |              |  |  |
| > Wake Up Events                                                                                                 | Press Enter    |              |  |  |
|                                                                                                    |                |              |  |  |
| $\uparrow \downarrow \rightarrow \leftarrow$ Move Enter:Select +/-/PU/PD:Value F10:Save ESC:Exit F1:General Help |                |              |  |  |
| F5:Previous Values F6:Optimized Defaults F7:Standard Defaults                                                    |                |              |  |  |

#### **ACPI Function**

This item allows you to Enabled/Disabled the Advanced Configuration and Power Management (ACPI). The settings are Enabled and Disabled.

#### Video Off Option

This determines the manner in which the monitor is blanked. The choice are Suspend (off, All Modes (Off, and Always On.

#### Video Off Method

This determines the manner in which the monitor is blanked.

| DPMS (default) | Initial display power management signaling.                            |  |  |  |
|----------------|------------------------------------------------------------------------|--|--|--|
| Blank Screen   | This option only writes blanks to the video buffer.                    |  |  |  |
| V/H SYNC+Blank | This selection will cause the system to turn off the vertical and      |  |  |  |
|                | horizontal synchronization ports and write blanks to the video buffer. |  |  |  |

#### Modem Use IRQ

This determines the IRQ in which the MODEM can use. The settings are: 3, 4, 5, 7, 9, 10, 11, NA.

#### **Power Button Function**

Pressing the power button for more than 4 seconds forces the system to enter the Soft-Off state. The settings are: Delay 4 Sec, Instant-Off.

#### **State After Power Failure**

This item allows the system power ON/OFF automatic when power loss and recovery again, you can choose Auto for recovery pre-state, or always ON/OFF after power recovery.

#### Wake Up Events

Please refer to section 3-8-1

#### **3-8-1** Wake up Events

| Wake Up Events                                                                                                   |                   |                      |  |  |
|----------------------------------------------------------------------------------------------------|-------------------|----------------------|--|--|
| VGA                                                                                                    | OFF               | 1                    |  |  |
| LPT & COM                                                                                                    | LPT/COM           | Item Help            |  |  |
| HDD & FDD                                                                                                    | ON                | Menu Level >>        |  |  |
| PCI Master                                                                                                    | OFF               | Menu Level >>        |  |  |
| Wake-Up on Ring/LAN                                                                                              | Disabled          |                      |  |  |
| Wake-Up on PCI PME                                                                                               | Disabled          |                      |  |  |
| PS2 KB Wakeup Selection                                                                                          | Hot Key           |                      |  |  |
| Wake-Up on Hot Key (PS KB)                                                                                       | Disabled          |                      |  |  |
| Wake-Up on RTC Alarm                                                                                             | Disabled          |                      |  |  |
| x Date of Month Alarm                                                                                            | 0                 |                      |  |  |
| x Time (hh:mm:ss) Alarm                                                                                          | 0 : 0 : 0         |                      |  |  |
| > IRQs Activities                                                                                                | Press Enter       |                      |  |  |
| $\uparrow \downarrow \rightarrow \leftarrow$ Move Enter:Select +/-/PU/PD:Value F10:Save ESC:Exit F1:General Help |                   |                      |  |  |
| F5:Previous Values F6:O                                                                                          | ptimized Defaults | F7:Standard Defaults |  |  |

| Phoenix - | AwardBIOS | CMOS | Setup | Utility |
|-----------|-----------|------|-------|---------|
|-----------|-----------|------|-------|---------|

#### Wake Up On Ring/PME

During Disabled, the system will ignore any incoming call from the modem. During Enabled, the system will boot up if there's an incoming call from the modem.

#### Wake-Up on RTC Alarm

This function is for setting date and time for your computer to boot up. During Disabled, you cannot use this function. During Enabled, choose the Date and Time Alarm:

Date(of month) Alarm

You can choose which month the system will boot up. Set to 0, to boot every day. Time(hh:mm:ss) Alarm

You can choose what hour, minute and second the system will boot up.

#### **IRQs** Activities

Please refer to section 3-8-1.1

#### **3-8-1.1** IRQs Activities

Phoenix - AwardBIOS CMOS Setup Utility

| Primar                                       | y INTR                                                                                                    | ON                    |                      |  |
|----------------------------------------------|----------------------------------------------------------------------------------------------------|-----------------------|----------------------|--|
| IRQ3                                         | (COM 2)                                                                                                    | Enabled               | Item Help            |  |
| IRQ4                                         | (COM 1)                                                                                                    | Enabled               |                      |  |
| IRQ5                                         | (LPT 2)                                                                                                    | Enabled               |                      |  |
| IRQ6                                         | (Floppy Disk)                                                                                                    | Enabled               | Menu Level >>>       |  |
| IRQ7                                         | (LPT 1)                                                                                                    | Enabled               |                      |  |
| IRQ8                                         | (RTC Alarm)                                                                                                    | Disabled              |                      |  |
| IRQ9                                         | (IRQ2 Redir)                                                                                                    | Disabled              |                      |  |
| IRQ10                                        | (Reserved)                                                                                                    | Disabled              |                      |  |
| IRQ11                                        | (Reserved)                                                                                                    | Disabled              |                      |  |
| IRQ12                                        | (PS/2 Mouse)                                                                                                    | Enabled               |                      |  |
| IRQ13                                        | (Coprocessor)                                                                                                    | Disabled              |                      |  |
| IRQ14                                        | (Hard Disk)                                                                                                    | Enabled               |                      |  |
| IRQ15                                        | (Reserved)                                                                                                    | Disabled              |                      |  |
| $\uparrow \downarrow \rightarrow \leftarrow$ | $\uparrow \downarrow \rightarrow \leftarrow$ Move Enter:Select +/-/PU/PD:Value F10:Save ESC:Exit F1:General Help |                       |                      |  |
| 1                                            | F5:Previous Values                                                                                               | F6:Optimized Defaults | F7:Standard Defaults |  |

# 3-9 PnP/ PCI Configuration Setup

This section describes configuring the PCI bus system. PCI, or Personal Computer Interconnect, is a system which allows I/O devices to operate at speeds nearing the speed the CPU itself uses when communicating with its own special components. This section covers some very technical items and it is strongly recommended that only experienced users should make any changes to the default settings.

Phoenix - AwardBIOS CMOS Setup Utility

| Phoenitx                                                                                                    | - Awardbios CMOS Secup | Phoenix - Awardbios CMOS Setup Utility |  |  |  |  |
|----------------------------------------------------------------------------------------------------|------------------------|----------------------------------------|--|--|--|--|
| PnP/PCI Configurations                                                                                                   |                        |                                        |  |  |  |  |
| PnP OS Installed<br>Reset Configuration Data                                                                             | No<br>Disabled         | Item Help                              |  |  |  |  |
| Resources Controlled By<br>x IRQ Resources                                                                               | Manual<br>Press Enter  | Menu Level >                           |  |  |  |  |
| PCI/VGA Palette Snoop                                                                                                    | Disabled               |                                        |  |  |  |  |
|                                                                                                    |                        |                                        |  |  |  |  |
| $\uparrow \downarrow \rightarrow \leftarrow \text{ Move Enter:Select +/-/PU/PD:Value F10:Save ESC:Exit F1:General Help}$ |                        |                                        |  |  |  |  |
|                                                                                                    | F6:Optimized Defaults  | -                                      |  |  |  |  |

#### **Reset Configuration Data**

Normally, you leave this field Disabled. Select Enabled to reset Extended System Configuration Data (ESCD) when you exit Setup if you have installed a new add-on and the system reconfiguration has caused such a serious conflict that the operating system can not boot. The settings are: Enabled and Disabled.

#### **Resource Controlled By**

The Award Plug and Play BIOS has the capacity to automatically configure all of the boot and Plug and Play compatible devices. However, this capability means absolutely nothing unless you are using a Plug and Play operating system such as Windows®95/98. If you set this field to "manual" choose specific resources by going into each of the sub menu that follows this field (a sub menu is preceded by a ">").

The settings are: Auto(ESCD), Manual.

### **IRQ Resources**

When resources are controlled manually, assign each system interrupt a type, depending on the type of device using the interrupt.

Please refer to section 3-9-1

### PCI/VGA Palette Snoop

Leave this field at *Disabled*. The settings are Enabled, Disabled.

### 3-9-1 IRQ Resources

|                                                                                                    | IRQ Resources |            |               |  |  |
|----------------------------------------------------------------------------------------------------|---------------|------------|---------------|--|--|
| IRQ3                                                                                                    | assigned to   | PCI Device |               |  |  |
| IRQ4                                                                                                    | assigned to   | PCI Device | Item Help     |  |  |
| IRQ5                                                                                                    | assigned to   | PCI Device |               |  |  |
| IRQ7                                                                                                    | assigned to   | PCI Device |               |  |  |
| IRQ9                                                                                                    | assigned to   | PCI Device | Menu Level >> |  |  |
| IRQ10                                                                                                    | assigned to   | PCI Device |               |  |  |
| IRQ11                                                                                                    | assigned to   | PCI Device |               |  |  |
| IRQ12                                                                                                    | assigned to   | PCI Device |               |  |  |
| IRQ14                                                                                                    | assigned to   | PCI Device |               |  |  |
| IRQ15                                                                                                    | assigned to   | PCI Device |               |  |  |
| $\uparrow \downarrow \rightarrow \leftarrow$ Move Enter:Select +/-/PU/PD:Value F10:Save ESC:Exit F1:General Help |               |            |               |  |  |
| F5:Previous Values F6:Optimized Defaults F7:Standard Defaults                                                    |               |            |               |  |  |

Phoenix - AwardBIOS CMOS Setup Utility

## 3-10 PC Health Status

This section shows the Status of you CPU, Fan, Warning for overall system status. This is only available if there is Hardware Monitor onboard.

| PC Health Status                                                                                                 |                     |                      |  |  |
|----------------------------------------------------------------------------------------------------|---------------------|----------------------|--|--|
| Shutdown Temperature<br>Show PCHealth in POST                                                                    | Disabled<br>Enabled | Item Help            |  |  |
| Current System Temperature<br>Current CPU Temperature<br>SYSFAN1 Speed                                           | 25°C<br>38°C        | Menu Level >         |  |  |
| CPUFAN Speed<br>SYSFAN2 Speed                                                                                    |                     |                      |  |  |
| Vcore<br>AGP1.5<br>VDIMM                                                                                         | 1.78V               |                      |  |  |
| +12V<br>VCC (V)                                                                                                  | 12.22V              |                      |  |  |
| VBAT (V)                                                                                                    | 3.21V               |                      |  |  |
| 5VSB (V)                                                                                                    | 5.02V               |                      |  |  |
| Smart Mode for CPUFAN                                                                                            | Disabled            |                      |  |  |
| CPUFAN Smart Mode Tolerance                                                                                      | 5                   |                      |  |  |
| $\uparrow \downarrow \rightarrow \leftarrow$ Move Enter:Select +/-/PU/PD:Value F10:Save ESC:Exit F1:General Help |                     |                      |  |  |
| F5:Previous Values F6:C                                                                                          | ptimized Defaults I | F7:Standard Defaults |  |  |

#### Phoenix - AwardBIOS CMOS Setup Utility PC Health Status

#### Shutdown Temperature

This item can let users setting the Shutdown temperature, when CPU temperature over this setting the system will auto shutdown to protect CPU.

#### Show PC Health in Post

During Enabled, it displays information list below. The choice is either Enabled or Disabled.

#### Current CPU Temperature/Current System Temperature/Current FAN1, FAN2 Speed/ Vcore/3.3V/+5V/+12V/-12V/VBAT(V)/5VSB(V)

This will show the CPU/FAN/System voltage chart and FAN Speed.

## 3-11 Miscellaneous Control

This section is for setting CPU Frequency/Voltage Control.

| Phoenix - | AwardBIOS   | CMOS   | Setup | Utility |
|-----------|-------------|--------|-------|---------|
| 1         | Miscellanec | ous Co | ntrol |         |

| CPU Clock Ratio                        | 8X                    | Item Help               |
|----------------------------------------|-----------------------|-------------------------|
| Auto Detect DIMM/PCI Clock             | Enabled               | -                       |
| Spread Spectrum                        | Disabled              | Menu Level >            |
| ** Current Host Clock is 100/33        | MHz **                |                         |
| Host/PCI Clock at Next Boot            | 100/33MHz             |                         |
| ** Current DRAM Clock is 133MHz        | **                    |                         |
| DRAM Clock at next Boot                | 133MHz (By SPD)       |                         |
| VAGP Output                            | 1.6V(Default)         |                         |
| VRAM Output                            | 2.65V(Default)        |                         |
| Chipset 2.5V                           | 2.50V(Default)        |                         |
| VAGP LUV Protect                       | Enabled               |                         |
| VRAM LUV Protect                       | Enabled               |                         |
| Dual3.3V LUV Protect                   | Disabled              |                         |
| $\uparrow$ ↓→← Move Enter:Select +/-/F | U/PD:Value F10:Save H | SC:Exit F1:General Help |
| F5:Previous Values F6:                 | Optimized Defaults I  | F7:Standard Defaults    |

#### Auto Detect PCI/DIMM Clock

This item allows you to enable/disable auto detect PCI/DIMM Clock.

#### Spread Spectrum

This item allows you to set the CPU Host/PCI clock and Spread Spectrum. The settings are: Enabled, Disabled.

#### Host Clock at next Boot is

This item allows you to select CPU frequency step by step increasing The choice are: 100MHz/132MHz, 133MHz/165MHz, 166MHz/255MHz.

### DRAM Clock at next Boot is

This field displays the capability of the memory modules that you can use The choice is either 100MHz or 133MHz or 166MHz or 200MHz.

#### VAGP Output

This item allows you to select 1.5V of the AGP 4X/8X VGA card. The choice are: 1.5V, 1.6V.

### VRAM Output

This item allows you to select 2.5V of the DDR Module. The choice are: 2.5V, 2.6V, 2.7V, 2.8V.

## 3-12 Load Standard/Optimized Defaults

#### Load Standard Defaults

When you press <Enter> on this item, you get confirmation dialog box with a message similar to:

Load Standard Defaults (Y/N)? N

Pressing <Y> loads the BIOS default values for the most stable, minimal-performance system operations.

#### Load Optimized Defaults

When you press <Enter> on this item, you get a confirmation dialog box with a message similar to:

Load Optimized Defaults (Y/N)? N

Pressing <Y> loads the default values that are factory settings for optimal performance system operations.

## 3-13 Set Supervisor/User Password

You can set either supervisor or user password, or both of them. The differences are:

Supervisor password:Can enter and change the options of the setup menus.User password:Can only enter but do not have the right to change the options of the<br/>setup menus. When you select this function, the following message<br/>will appear at the center of the screen to assist you in creating a<br/>password.

### ENTER PASSWORD:

Type the password, up to eight characters in length, and press <Enter>. The password typed now will clear any previously entered password from CMOS memory. You will be asked to confirm the password. Type the password again and press <Enter>. You may also press <Esc> to abort the selection and not enter a password.

To disable a password, just press <Enter> when you are prompted to enter the password. A message will confirm that the password will be disabled. Once the password is disabled, the system will boot and you can enter Setup freely.

### PASSWORD DISABLED.

When a password has been enabled, you will be prompted to enter it every time you try to enter Setup. This prevents an unauthorized person from changing any part of your system configuration.

Additionally, when a password is enabled, you can also require the BIOS to request a password every time your system is rebooted. This would prevent unauthorized use of your computer. You determine when the password is required within the BIOS Features Setup Menu and its Security option. If the Security option is set to "System", the password will be required both at boot and at entry to Setup. If set to "Setup", prompting only occurs when trying to enter Setup.

# Chapter 4

## **DRIVER & FREE PROGRAM INSTALLATION**

Check your package and there is A MAGIC INSTALL CD included. This CD consists of all DRIVERS you need and some free application programs and utility programs. In addition, this CD also include an auto detect software which can tell you which hardware is installed, and which DRIVERS needed so that your system can function properly. We call this auto detect software MAGIC INSTALL.

## MAGIC INSTALL supports WINDOWS 9X/NT/2K/XP

Insert CD into your CD-ROM drive and the MAGIC INSTALL Menu should appear as below. If the menu does not appear, double-click MY COMPUTER / double-click CD-ROM drive or click START / click RUN / type X:\SETUP.EXE (assuming X is your CD-ROM drive).

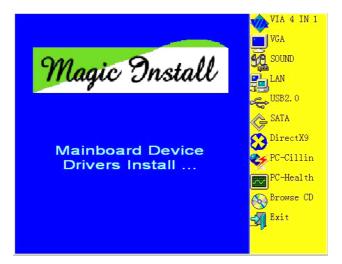

#### From MAGIC INSTALL MENU you may make 11 selections:

- 1. VIA 4 IN 1 install VIA Service Pack 4 IN 1 driver
- 2. VGA install PM800 VGA driver
- 3. SOUND install AC97 Audio Codec Installing driver
- 4. LAN install VIA LAN Controller driver (for PM800BMS)
- 5. USB2.0 install USB 2.0 driver
- 6. SATA install VIA Serial ATA driver
- 7. DirectX9 install Microsoft DirectX 9 driver
- 8. PC-CILLIN install PC-CILLIN2005 anti-virus program
- 9. PC-HEALTH install Winbond PC-HEALTH hardware monitor Software
- 10. BROWSE CD to browse the contents of the CD
- 11. EXIT to exit from MAGIC INSTALL menu

# 4-1 VIA 4IN1 Install VIA Service Pack 4 IN 1 Driver

#### \* The path of the file is X:\VIA\DRIVER\SETUP.EXE

- **IDE :** VIA ATAPI VENDOR SUPPORT DRIVER IS USED TO FIXED COMPATIBILITY ISSUE FOR IDE DEVICES
- AGPVXD : VIA AGPVXD DRIVER IS TO BE INSTALLED, IF YOU ARE USING AN AGP VGA CARD, VIAGART.VXD WILL PROVIDE SERVICE ROUTINES TO YOUR VGA DRIVER AND INTERFACE DIRECTLY TO HARDWARE, PROVIDING FAST GRAPHIC ACCESS

**IRQ ROUTING :** VIA PCI IRQ MINIPORT DRIVER IS TO BE INSTALLED UNDER WIN98 ONLY, IT WILL FIX PCI IRQ ROUTING SEQUENCE

INF:VIA REGISTRY DRIVER IS TO BE INSTALLED UNDER WINDOWSTHE DRIVER WILL ENABLE VIA POWER MANAGERMENT CONTROLLER

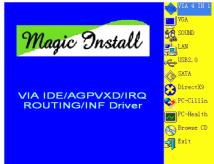

1. Click IDE when MAGIC INSTALL MENU appears

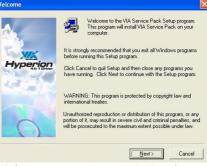

2. Click NEXT when VIA Service Pack Wizard appears

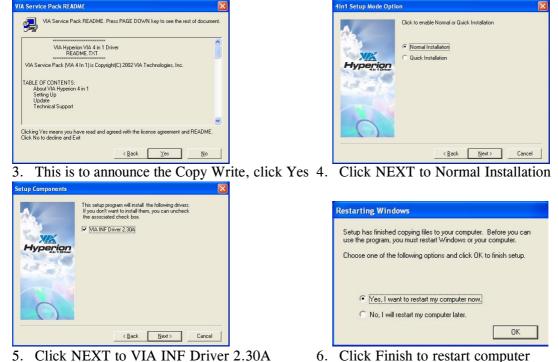

## 4-2 VGA install VIA PM800 VGA Driver

#### For WINDOWS 9X/ME/NT4.0/2000/XP

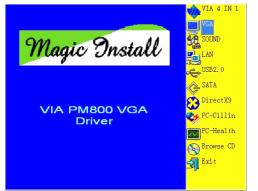

1. Click VGA when MAGIC INSTALL MENU appears

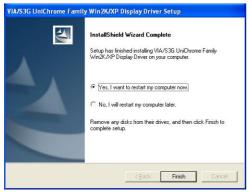

3. Click Finish to Restart Computer

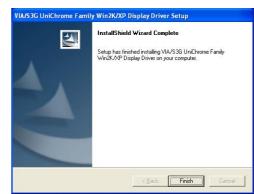

2. Click NEXT When VIA/S3G UniChrome Family Display driver setup Appears

## 4-3 SOUND install VIA AC97' Codec Audio Driver

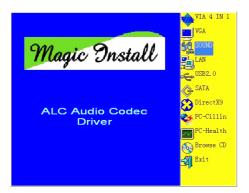

1. Click SOUND when MAGIC INSTALL MENU appears

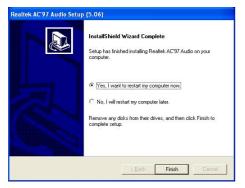

3. Click Finish and Restart Windows

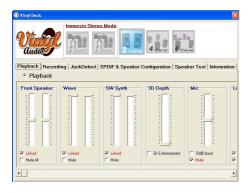

- 5. Speaker configuration setting
- Note: The path of the file

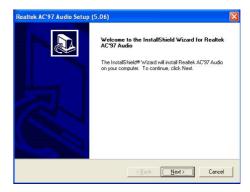

2. Then auto detect operation system language edition, click NEXT, start to install DRIVER

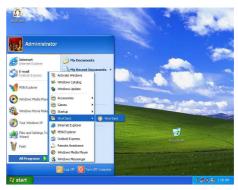

4. Click Start→Program→Viny Deck→Viny Deck. Then Viny Deck Windows appears

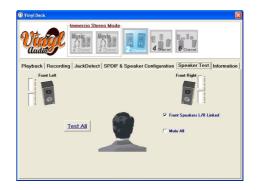

- 6. 2-ch Speaker position test
- th of the file

For WIN98/NT4.0/WIN2K/XP is X:\CODEC\VIACODEC\SETUP.EXE

Note: In Win2K/WinME users have to click Control Panel\System\Device Manager\ DVD\CD-ROM drives to Enabled digital CD Audio for the CD-ROM Device when use the SPDIF-Out digital signal.

## 4-4 LAN Install VIA LAN Controller Driver (for PM800BMS)

The VIA 10/100Mb PCI Ethernet Adapter Driver path is X:\VIA\LANDRV

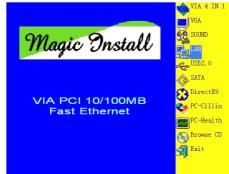

1. Click LAN when Magic Install Menu appear 2.

| Magic I | ıstall                            |               |
|---------|-----------------------------------|---------------|
| 2       | Driver Install Finish , Restart y | our computer? |
|         | Yes No                            | 1             |

3. Driver install Finish, Click Yes and Restart 4. Computer

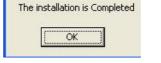

WinSetup

Click OK to The installation is Completed

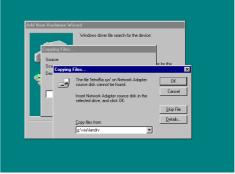

When windows ask VIA 10/100Mb PCI Ethernet Adapter driver path, Change directory to X:\VIA\LANDRV and click OK, then finish installation

## 4-5 PC-HEALTH Winbond Hardware Doctor Monitoring Software

#### The path of the file is X:\VIA\HEALTH-W\SETUP.EXE (Only support WINDOWS 95/98/98SE/ME)

In Windows 95/98 Winbond Hardware Doctor Monitoring Software needs some system files to copy in Utility that's why it needs install PC-HEALTH twice to complete setup.

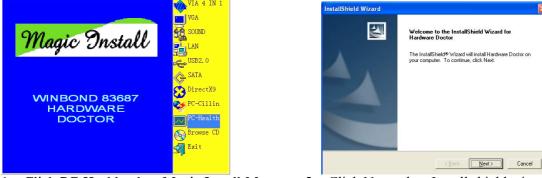

- 1. Click PC-Health when Magic Install Menu appears
- 2. Click Next when Install shield wizard Window appears, Choose destination location and click Next, select program folder and click next

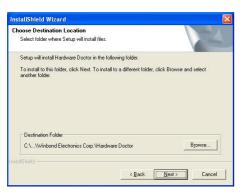

3. Click the Button to start installation

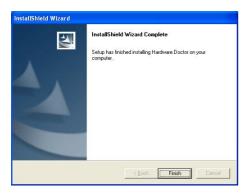

5. Select Finish after setup complete

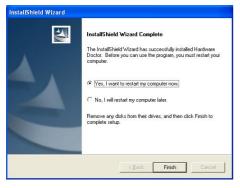

7. Click Yes and Restart Computer

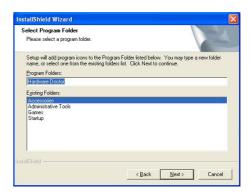

4. Select Program Group name or enter a new group name, click continue to setup and click OK after setup complete

| n 🖉                                                              |
|------------------------------------------------------------------|
| Do you want to create a HardwareDoctor shortcut at your desktop? |
| Yes No                                                           |
|                                                                  |

6. Click Yes to create a HardwareDoctor shortcut at Your desktop

| Volta   | ge Low Lin | it.   |            |       | High Lin | it Status |   |
|---------|------------|-------|------------|-------|----------|-----------|---|
| /Core   | • • 1.10   | 0.80  |            | 1.85  | 1.85     | • • 1.39  | V |
| 1.5VAGP | + 1.40     | 1.00  |            | 2.00  | 1.80     | 1.62      | ٧ |
| 2.5V    | 1 2.05     | 1.00  | <u> </u>   | 4.00  | 3.01     | + 267     | ٧ |
| 5VCC    | 4.60       | 4.00  | -          | 6.00  | 5.50     | 1 5.16    | ۷ |
| 12V     | • • 11.40  | 11.00 |            | 13.00 | 12.86    | • • 12.23 | ۷ |
| 5VSB    | 4 + 4.60   | 4.00  | - <b>-</b> | 6.00  | 5.40     | 1 1 5.08  | ۷ |
| /BAT    | 1 280      | 2.50  | -          | 3.50  | 3.40     | + 3.20    | v |

8. After executing Winbond Hardware Doctor it supports system voltage, Fan speed and CPU/SYSTEM Temperature. Because this is a On-time Monitoring program therefore the value will change after it detected, if the value is over default setting the system will have warning picture and beeps. This is a System Voltage status

## 4-6 PC-CILLIN Install PC-CILLIN 2005 Anti-virus program

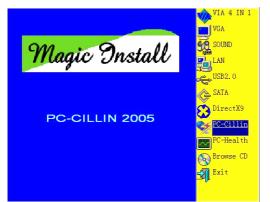

1. Click PC-CILLIN when MAGIC INSTALL 2. MENU appears

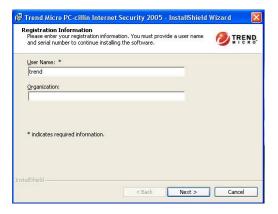

3. Click NEXT and Enter your Customer Information, Click NEXT or choose Change to change the path for the file to be stored

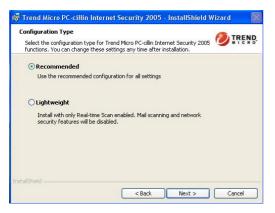

5. We suggest to use "Recommend configuration".

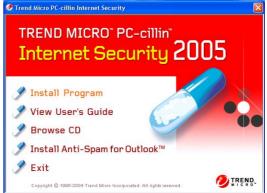

Please select "Install program" when the "Trend Micro internet security" installshield wizard windows appears

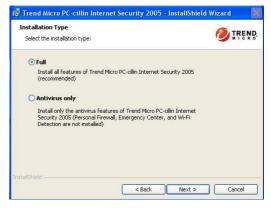

4. Please select install "FULL" function or install "Antivirus software" only

| Ready to Install<br>Setup is ready to begin the installation. Click Install to co | ntinue. |  |
|-----------------------------------------------------------------------------------|---------|--|
| Click Back to review or change your installation settings.                        |         |  |
| click back to review or change your installation settings.                        |         |  |
|                                                                                   |         |  |
|                                                                                   |         |  |
|                                                                                   |         |  |
|                                                                                   |         |  |
|                                                                                   |         |  |

6. Click Install to install PCCILLIN 2005 internet security software, then select to restart your computer

Note : Please install ACROBAT READER for reading PC-CILLIN 2005 User Manual which locates at the path "X:\acrobat\adberdr6\_enu\_full.exe".

# 4-7 USB2.0 Install VIA USB2.0 DEVICE DRIVER

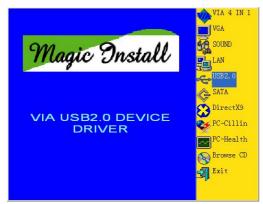

1. Click USB2.0 when MAGIC INSTALL MENU Appear

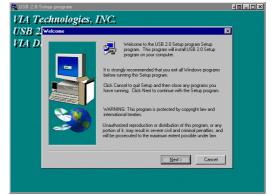

- 2. When USB2.0 Setup Program Appear, Click NEXT
- *Note: Please Install Microsoft Service Pack 1 in Windows XP OS Before you Install VIA USB2.0 Device Driver.*

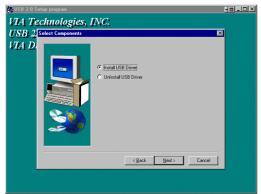

3. Select Install USB Driver and Click NEXT

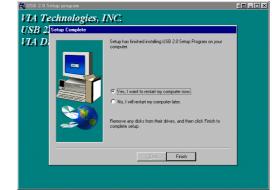

4. Select FINISH and Restart your Computer

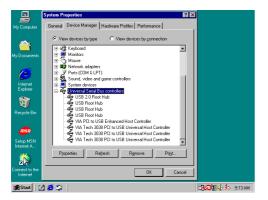

5. Check device working properly in Device Manager

The Path of the file is X:\VIA\VIAUSB20\SETUP.EXE

#### **4-8** SATA **Install VIA Serial ATA**

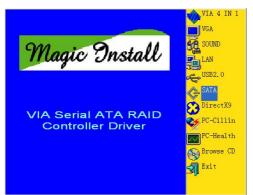

Click SATA when MAGIC INSTALL 1. **MENU** appears

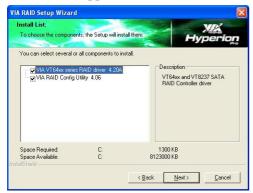

3. Select you want to install driver

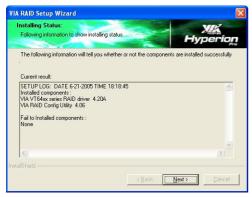

5. The Following information to show installing 6. Click Finish and restart your computer status and Click Next

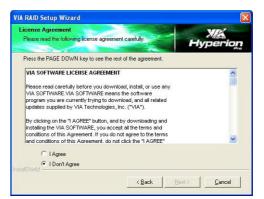

2. When license agreement appear, choose I agree and click NEXT

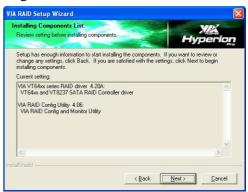

4. Review install driver and utility component, then click NEXT

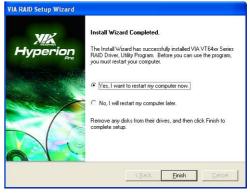

### Making SATA HDD driver diskette before Install WindowsXP/2000

If you only have Serial ATA HDDs on your system, before you install the Windows XP or Windows 2000, you will need to make a SATA HDD driver diskette before you start to install the Operating System.

### How to make a SATA HDD driver diskette?

STEP 1: Insert the diskette which been formatted in floppy drive on a system which can start OS. STEP 2: After booting OS insert the bundle CD in your CD-ROM

STEP 3: Copy all the files from \VIA\VIASATA\DriverDisk to floppy diskette

Once you have the SATA driver diskette ready, you may start to install Windows XP or Windows 2000 on your System.

### Installation of Windows XP/ Windows 2000

For installation of Windows XP or Windows 2000, please insert Windows XP or Windows 2000 CD into the CD-ROM drive. Then remove the floppy diskette, and boot the system. At the very beginning, you will see the message at the bottom of screen, "Press F6 if you need to install a third party SCSI or RAID driver...."

At this moment, please press <F6> key and follow the instructions of Windows XP or Windows 2000 for the proper installation.

# 4-9 HOW TO DISABLE ON-BOARD SOUND

Enter BIOS SETUP choose INTEGRATE PERIPHERALS choose ON-CHIP DEVICE

FUNCTION choose AC97 SOUND DEVICE

Disable on-board sound function by press PAGE DOWN KEY to Disable

# 4-10 HOW TO UPDATE BIOS

Method 1. In DOS Mode

- **STEP 1.** Prepare a boot disc. (you may make one by click START click RUN type SYS A: click OK)
- **STEP 2.** Copy utility program to your boot disc. You may copy from DRIVER CD X:\FLASH\AWDFLASH.EXE or download from our web site.
- **STEP 3.** Copy latest BIOS for PM800BMS/PM800BM from our web site to your boot disc.

STEP 4. Insert your boot disc into A:,

start the computer, type "Awdflash A:\ PM800Axxx.BIN /SN/PY/CC/R" PM800Axxx.BIN is the file name of latest BIOS it can be PM800A3.BIN or PM800B2.BIN

- SN means don't save existing BIOS data
- PY means renew existing BIOS data
- CC means clear existing CMOS data
- R means restart computer

STEP 5. Push ENTER and the BIOS will be updated, computer will be restarted automatically.